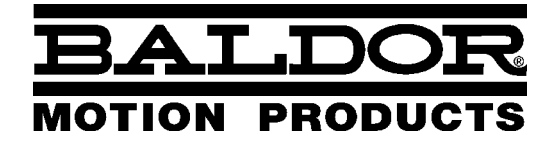

*MOTION CONTROL*

# **NextMove ST Motion Controller**

## **Installation Manual**

Download from Www.Somanuals.com. All Manuals Search And Download.

Download from Www.Somanuals.com. All Manuals Search And Download.

## **Contents**

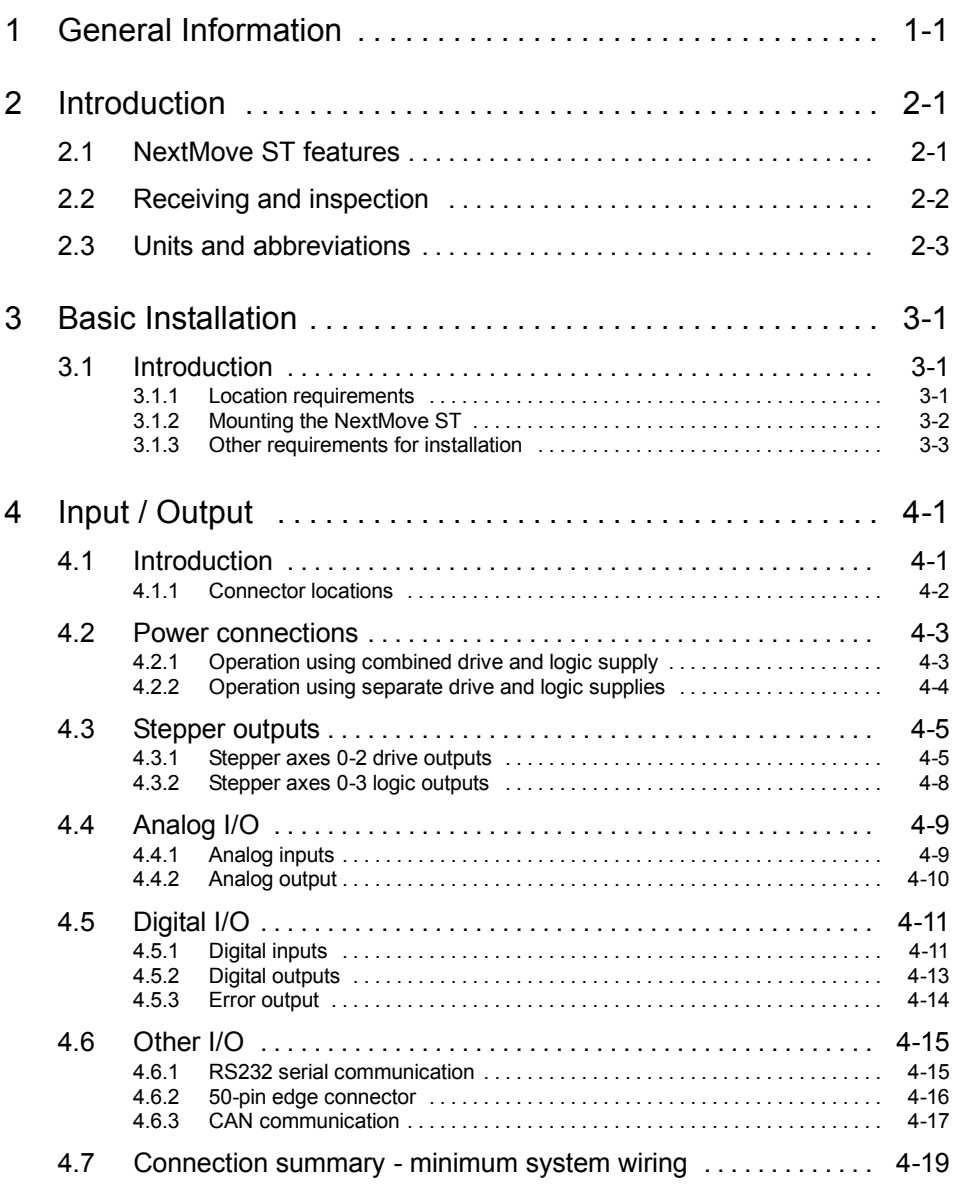

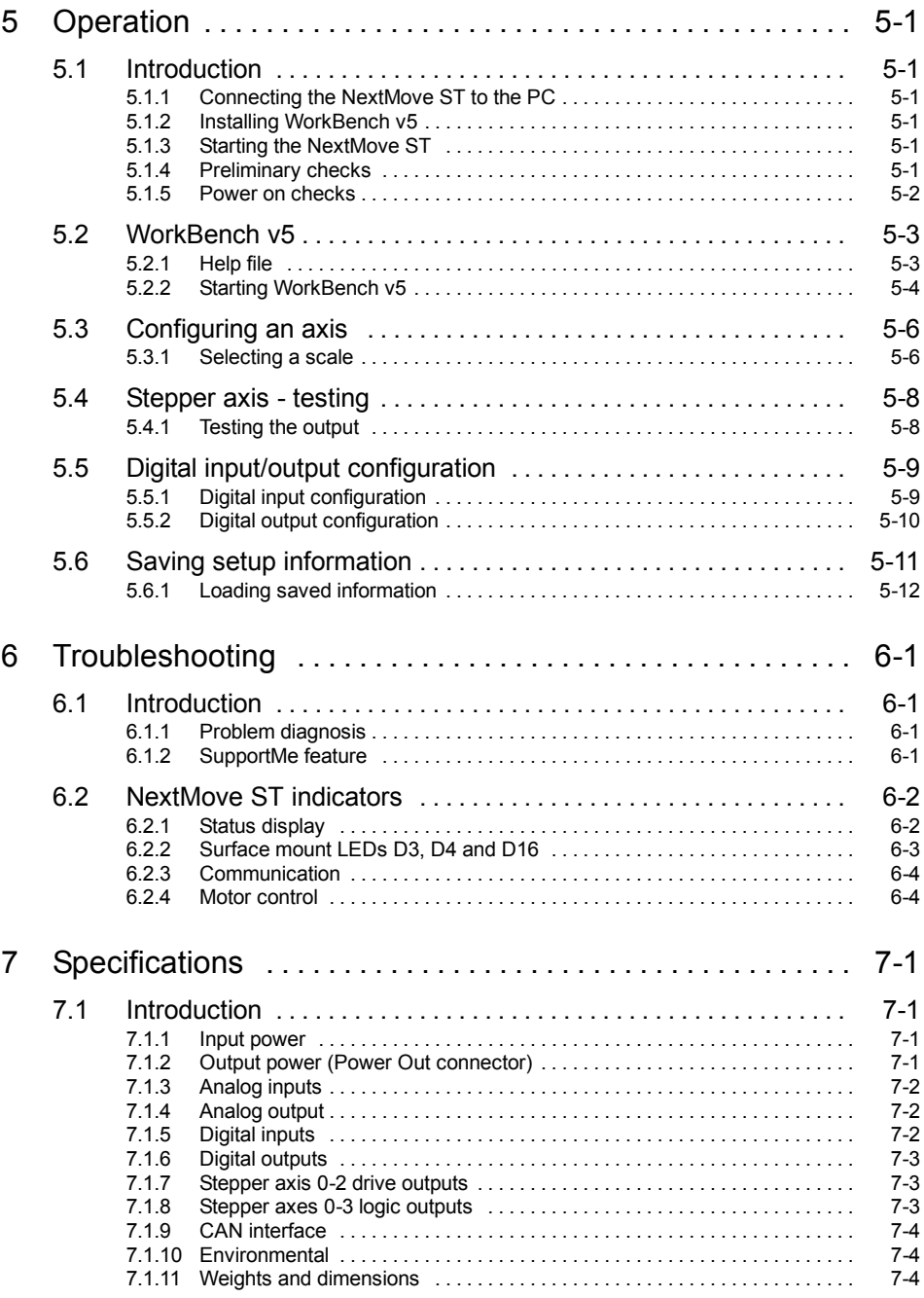

LT0184A00 Copyright Baldor (c) 2002. All rights reserved.

This manual is copyrighted and all rights are reserved. This document or attached software may not. in whole or in part, be copied or reproduced in any form without the prior written consent of BALDOR. BALDOR makes no representations or warranties with respect to the contents hereof and specifically disclaims any implied warranties of fitness for any particular purpose. The information in this document is subject to change without notice.

BALDOR assumes no responsibility for any errors that may appear in this document.

Mint<sup>™</sup> is a registered trademark of Baldor.

Windows 95, Windows 98, Windows ME, Windows NT, Windows 2000 and Windows XP are registered trademarks of the Microsoft Corporation.

#### Limited Warranty:

For a period of two (2) years from the date of original purchase, BALDOR will repair or replace without charge controls and accessories which our examination proves to be defective in material or workmanship. This warranty is valid if the unit has not been tampered with by unauthorized persons, misused, abused, or improperly installed and has been used in accordance with the instructions and/or ratings supplied. This warranty is in lieu of any other warranty or guarantee expressed or implied. BALDOR shall not be held responsible for any expense (including installation and removal), inconvenience, or consequential damage, including injury to any person or property caused by items of our manufacture or sale. (Some countries and U.S. states do not allow exclusion or limitation of incidental or consequential damages, so the above exclusion may not apply.) In any event, BALDOR's total liability, under all circumstances, shall not exceed the full purchase price of the control. Claims for purchase price refunds, repairs, or replacements must be referred to BALDOR with all pertinent data as to the defect, the date purchased, the task performed by the control, and the problem encountered. No liability is assumed for expendable items such as fuses. Goods may be returned only with written notification including a BALDOR Return Authorization Number and any return shipments must be prepaid.

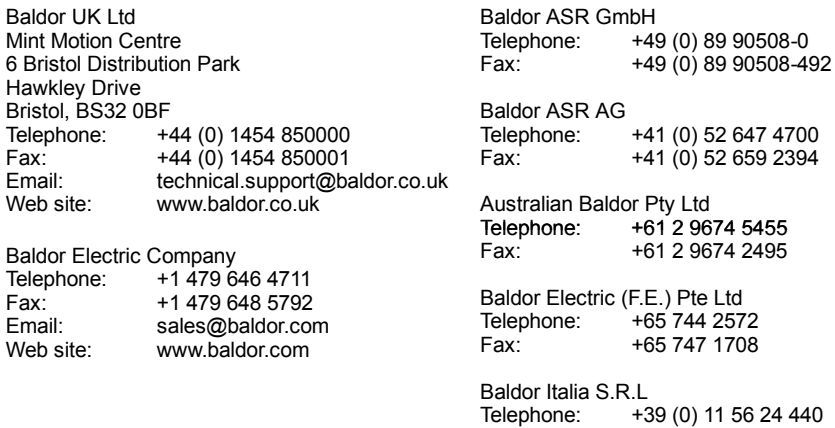

Fax: +39 (0) 11 56 25 660

## **Safety Notice**

Only qualified personnel should attempt the start-up procedure or troubleshoot this equipment. This equipment may be connected to other machines that have rotating parts or parts that are controlled by this equipment. Improper use can cause serious or fatal injury.

## **Precautions**

**WARNING**: Do not touch any circuit board, power device or electrical connection before you first ensure that no high voltage is present at this equipment or other equipment to which it is connected. Electrical shock can cause serious or fatal injury.

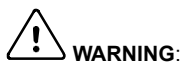

**RNING**: Be sure that you are completely familiar with the safe operation and programming of this equipment. This equipment may be connected to other machines that have rotating parts or parts that are controlled by this equipment. Improper use can cause serious or fatal injury.

**NING**: The stop input to this equipment should not be used as the single means of achieving a safety critical stop. Drive disable, motor disconnect, motor brake and other means should be used as appropriate.

**WARNING**: Improper operation or programming may cause violent motion of the motor shaft and driven equipment. Be certain that unexpected motor shaft movement will not cause injury to personnel or damage to equipment. Peak torque of several times the rated motor torque can occur during control failure.

**JTION:** The safe integration of this equipment into a machine system is the responsibility of the machine designer. Be sure to comply with the local safety requirements at the place where the machine is to be used. In Europe these are the Machinery Directive, the ElectroMagnetic Compatibility Directive and the Low Voltage Directive. In the United States this is the National Electrical code and local codes.

**UTION:** Electrical components can be damaged by static electricity. Use ESD (electrostatic discharge) procedures when handling this drive.

## **2.1 NextMove ST features**

NextMove ST is a high performance multi-axis intelligent controller for stepper motors.

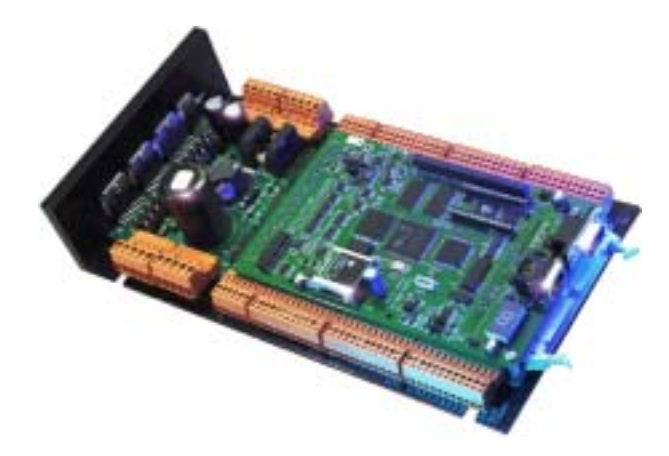

NextMove ST features the MintMT motion control language. MintMT is a structured form of Basic, custom designed for stepper or servo motion control applications. It allows you to get started very quickly with simple motion control programs. In addition, MintMT includes a wide range of powerful commands for complex applications.

Standard features include:

- $\blacksquare$  Three stepper drive outputs, with control for a fourth external stepper axis
- $\blacksquare$  Integral AC/DC power supply
- Point to point moves, software cams and gearing
- 24 general purpose 5V digital inputs, software configurable as level or edge triggered
- 16 general purpose digital outputs (open collector Darlington type)
- $\blacksquare$  2 differential  $\pm 10V$  analog inputs with 12-bit resolution
- 1 single-ended 0-11V analog output with 8-bit resolution for control of a fifth axis or other equipment
- **F** Programmable in MintMT.

Included with NextMove ST is the Baldor Motion Toolkit CD. This contains a number of utilities and useful resources to get the most from you MintMT controller. These include:

- **Mint WorkBench v5** This is the user interface for communicating with the NextMove ST. Installing Mint WorkBench will also install firmware for NextMove ST.
- PC Developer Libraries Installing Mint WorkBench will install ActiveX interfaces that allow PC applications to be written that communicate with the NextMove ST.
- Embedded Developer Libraries Allows embedded C33 applications to be developed using the Texas Instruments TMS320C3x v5.11 compiler.

This manual is intended to guide you through the installation of NextMove ST.

The chapters should be read in sequence.

The *Basic Installation* section describes the mechanical installation of the NextMove ST. The following sections require knowledge of the low level input/output requirements of the installation and an understanding of computer software installation. If you are not qualified in these areas you should seek assistance before proceeding.

**Note:** You can check that you have the latest firmware and WorkBench v5 releases by visiting the website *www.supportme.net*.

## **2.2 Receiving and inspection**

When you receive your NextMove ST, there are several things you should do immediately:

- 1. Check the condition of the packaging and report any damage immediately to the carrier that delivered your NextMove ST.
- 2. Remove the NextMove ST from the shipping container but do not remove it from its anti-static bag until you are ready to install it. The packing materials may be retained for future shipment.
- 3. Verify that the catalog number of the NextMove ST you received is the same as the catalog number listed on your purchase order. The catalog/part number is described in the next section.
- 4. Inspect the NextMove ST for external damage during shipment and report any damage to the carrier that delivered it.
- 5. If the NextMove ST is to be stored for several weeks before use, be sure that it is stored in a location that conforms to the storage humidity and temperature specifications shown in section 3.1.1

## **2.3 Units and abbreviations**

The following units and abbreviations may appear in this manual:

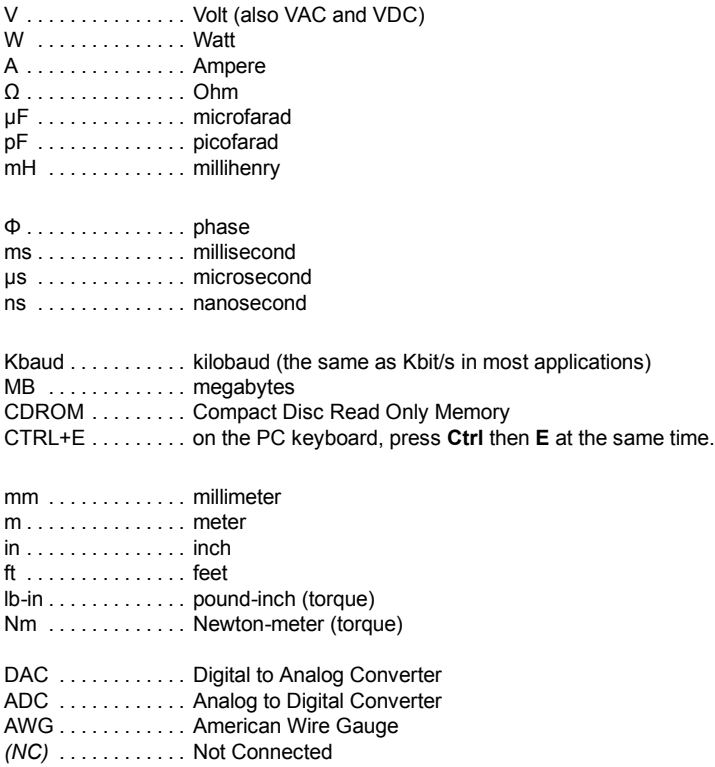

## **3.1 Introduction**

#### **You should read all the sections in** *Basic Installation***.**

It is important that the correct steps are followed when installing the NextMove ST. This section describes the mechanical installation of the NextMove ST.

#### **3.1.1 Location requirements**

#### **You must read and understand this section before beginning the installation**.

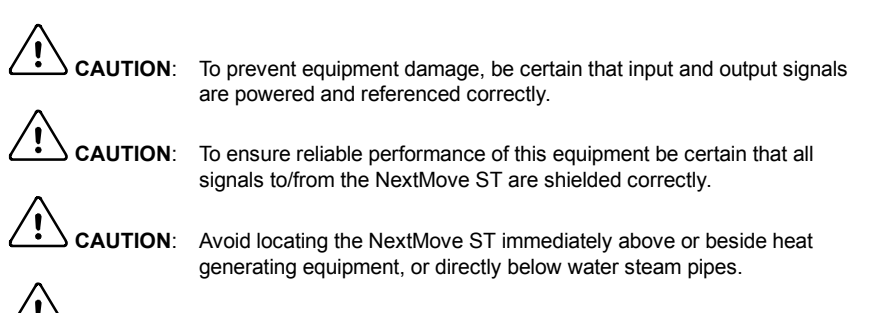

**CAUTION**: Avoid locating the NextMove ST in the vicinity of corrosive substances or vapors, metal particles and dust.

The safe operation of this equipment depends upon its use in the appropriate environment. The following points must be considered:

- The NextMove ST is designed to be mounted indoors, permanently fixed and located.
- The NextMove ST must be secured by the slots in the metal carrier.
- The NextMove ST must be installed in an ambient temperature of  $0^{\circ}$ C to 40 $^{\circ}$ C (32 $^{\circ}$ F to 104°F).
- The NextMove ST must be installed in relative humidity levels of less than 80% for temperatures up to 31°C (87°F) decreasing linearly to 50% relative humidity at 40°C (104°F), non-condensing.
- The NextMove ST must be installed where the pollution degree according to IEC664 shall not exceed 2.
- There shall not be abnormal levels of nuclear radiation or X-rays.

### **3.1.2 Mounting the NextMove ST**

**CAUTION**: Before touching the unit be sure to discharge static electricity from your body and clothing by touching a grounded metal surface. Alternatively, wear an earth strap while handling the unit.

Ensure you have read and understood the location requirements in section 3.1.1. Mount the NextMove ST by the four slots in the metal carrier/heatsink assembly. M5 bolts or screws are recommended.

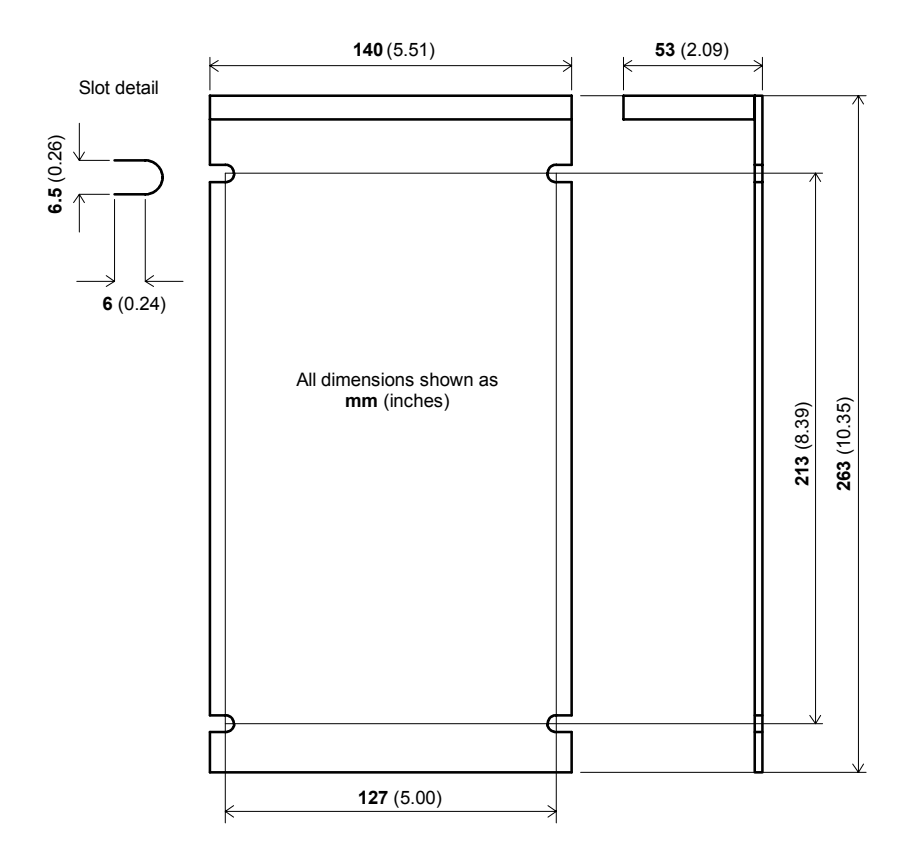

**Figure 1 - Package dimensions**

There must be at least 20mm clearance between the NextMove ST and neighboring equipment to allow sufficient cooling by natural convection. Remember to allow additional space around the edges to accommodate the mating connectors and associated wiring leading to the NextMove ST.

#### **3.1.3 Other requirements for installation**

- $\blacksquare$  The NextMove ST requires a power supply as described in section 4.2.
- A PC that fulfills the following specification:

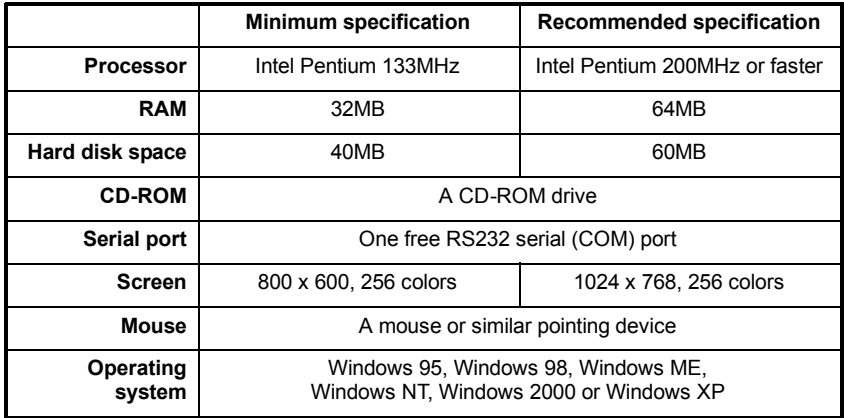

Software installation will be described later, in section 5.

**H** Your PC operating system user manual might be useful if you are not familiar with Windows.

## **4.1 Introduction**

This section describes the digital and analog input and output capabilities of the NextMove ST.

The following conventions will be used to refer to the inputs and outputs:

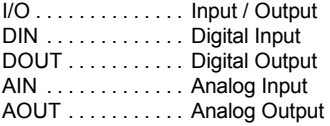

#### **4.1.1 Connector locations**

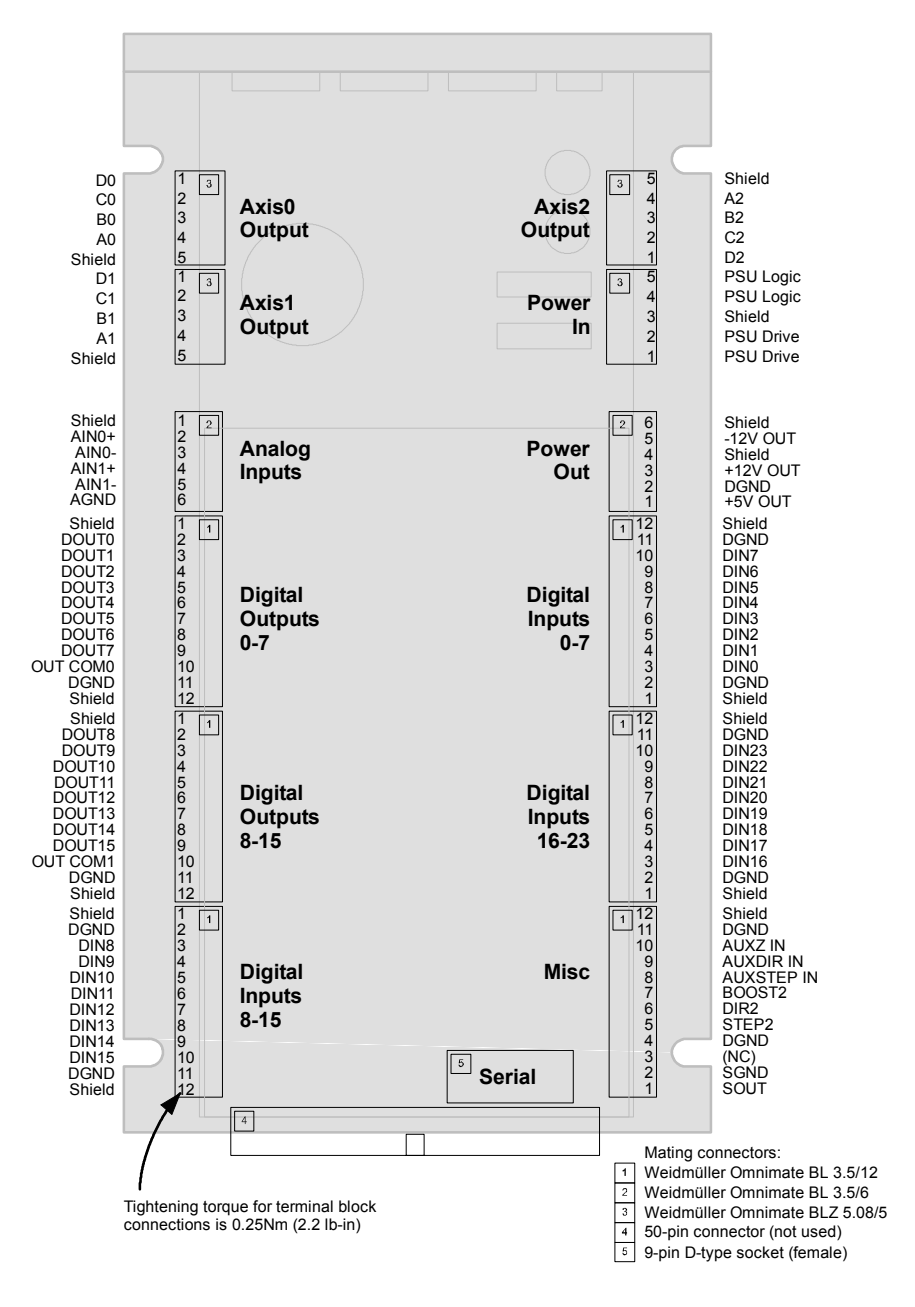

## **4.2 Power connections**

The NextMove ST can accept AC or DC power supplies, and has connections for separate drive and logic supplies. However, the NextMove ST can operate from a single combined supply if necessary.

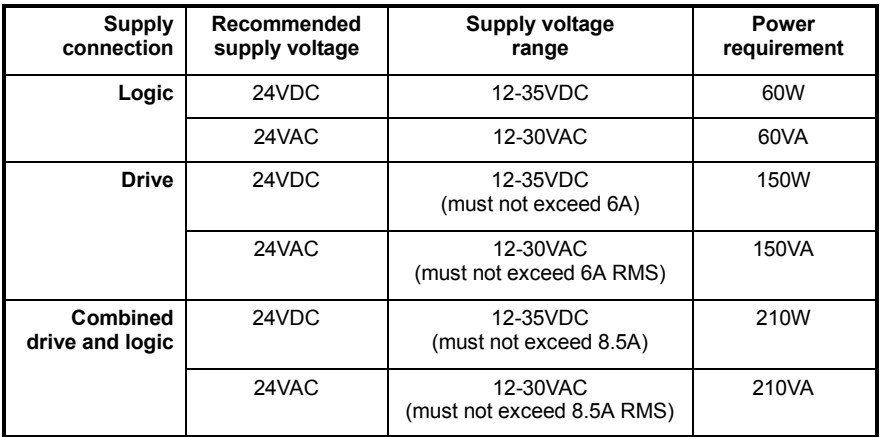

#### **4.2.1 Operation using combined drive and logic supply**

To operate the NextMove ST using a combined drive and logic supply, it is necessary to connect links between the power input connections as shown in Figure 2. The drive and logic supply inputs have independent bridge rectifiers so polarity is not important. The NextMove ST creates its own ±12V and +5V supplies for the control card and internal circuitry by deriving power from the drive supply.

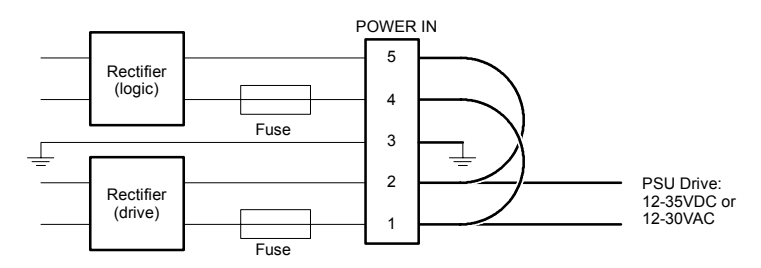

**Figure 2 - Linking supply inputs to operate from drive supply only**

The regulated ±12V and +5V supplies are made available on the power out connector, for use with low power external circuitry, such as input potentiometers. Current demand must not exceed 10mA from the ±12V supply and 200mA from the 5V supply.

#### **4.2.2 Operation using separate drive and logic supplies**

For improved noise immunity, the ±12V and +5V supplies used for the control card and internal circuitry can be derived from a separate logic supply. To operate the NextMove ST using separate drive and logic supplies, do not link power input connector pins. Connect power as shown in Figure 3.

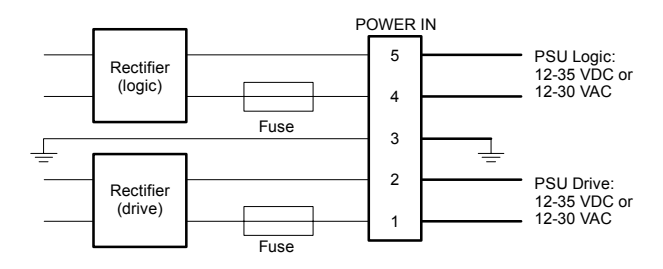

**Figure 3 - Connecting separate drive and logic supplies**

## **4.3 Stepper outputs**

The NextMove ST provides three 37VDC (max), 2A stepper axes drive outputs, operating at 10Hz to 200kHz. Logic level outputs are provided to control a fourth stepper axis.

If required, the output current for individual axes can be derated. This can only be achieved by making precise alterations to the NextMove ST circuitry. Please contact Baldor Technical Support for details.

#### **4.3.1 Stepper axes 0-2 drive outputs**

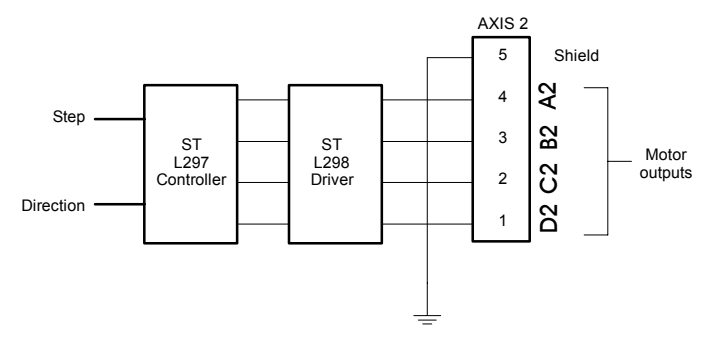

**Figure 4 - Stepper output - axis 2 shown**

The stepper axis drive outputs operate in half stepping mode.

#### **4.3.1.1 Connecting a 4-wire motor**

Four-wire bipolar motors can be used with the NextMove ST. Connections are shown in Figure 5. If the motor turns in the wrong direction, reverse the connections from one of the phase outputs AB or CD, but not both.

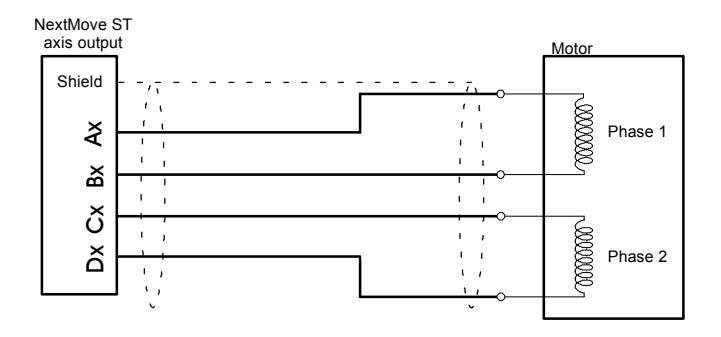

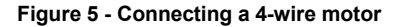

#### **4.3.1.2 Connecting a 6-wire motor**

Six-wire unipolar motors can be used with the NextMove ST. Six-wire motors are similar to eight-wire motors except the coils in each phase have a permanent center tap connection. Connections are shown in Figure 6. If the motor turns in the wrong direction, reverse the connections from one of the phase outputs AB or CD, but not both. Always leave the common center tap wires unconnected.

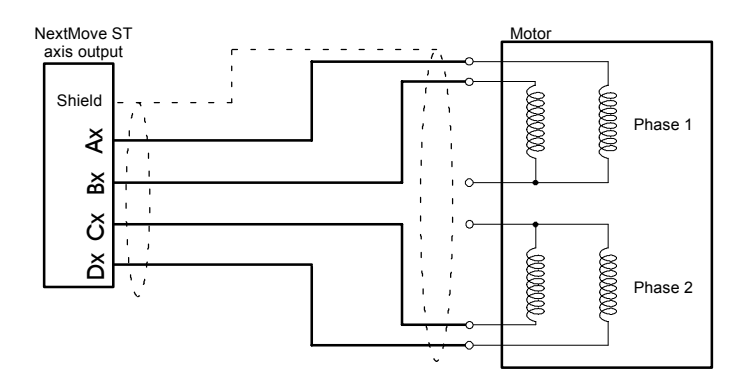

**Figure 6 - Connecting a 6-wire motor**

#### **4.3.1.3 Connecting a 8-wire motor**

Eight-wire (universal) motors can be used with the NextMove ST. Connections are shown in Figures 7 and 8. If the motor turns in the wrong direction, reverse the connections from one of the phase outputs AB or CD, but not both. Eight-wire motors can be connected in two ways, depending on the required torque and speed characteristics.

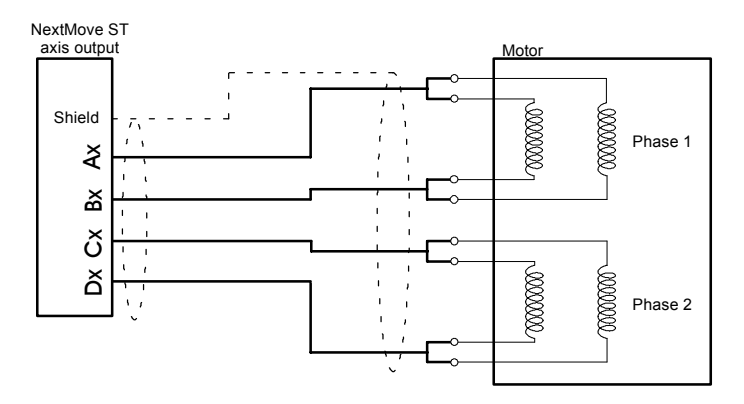

**Figure 7 - Connecting a 8-wire motor, parallel windings**

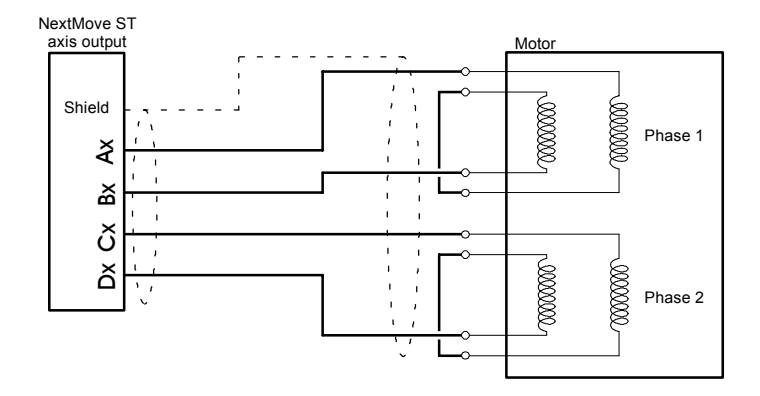

**Figure 8 - Connecting a 8-wire motor, series windings**

#### **4.3.2 Stepper axes 0-3 logic outputs**

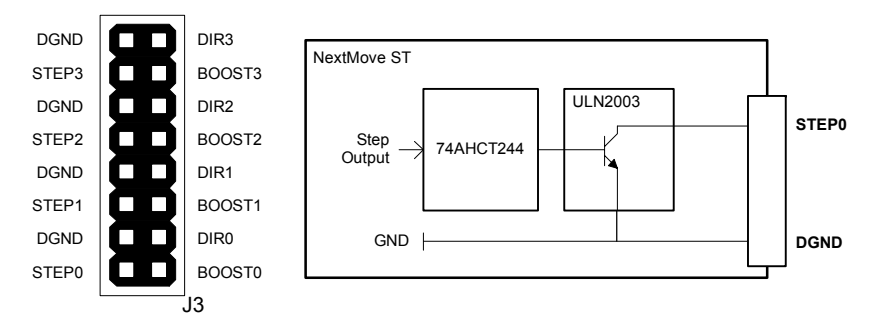

#### **Figure 9 - Stepper output pin header J3, and output circuit (STEP0 shown)**

To allow external stepper amplifiers to be used, all of the stepper output signals from the NextMove ST control card are output on a 16-pin header, J3, mounted on the card. There are four sets of stepper motor control outputs, operating in the range 10Hz to 1MHz. The step (pulse), direction and boost signals from the NextMove ST control card are divided into two groups, each group driven by an ULN2003 open collector Darlington output device.

Each ULN2003 has a maximum power dissipation of 900mW at 25**°**C. The total combined output requirements for the group DIR0 - DIR2 and STEP0 - STEP2 must not exceed this limit. The total combined output requirements of the group DIR3, STEP3 and BOOST0 - BOOST3 must not exceed this limit. The maximum current limit for any individual output in a group is 400mA if only one output is in use, reducing to 50mA if all outputs in the group are in use. These limits are for a 100% duty cycle.

It is recommended to use separate shielded cables for the step outputs. The shield should be connected at one end only.

The STEP2, DIR2 and BOOST2 outputs are also duplicated on the MISC connector.

## **4.4 Analog I/O**

The NextMove ST provides:

- Two 12-bit resolution analog inputs.
- $\Box$  One 0-11V analog output.

#### **4.4.1 Analog inputs**

- $\blacksquare$  Differential inputs.
- $\blacksquare$  Voltage range:  $\pm 10V$ .
- Resolution: 12-bit with sign (accuracy  $\pm 4.9$ mV @  $\pm 10$ V input).
- Input impedance: 120kΩ.
- Sampling frequency: 4kHz maximum, 2kHz if both inputs are enabled.

The analog inputs pass through a differential buffer and second order Butterworth filter with a cut-off frequency of approximately 1kHz.

Both inputs are normally sampled at 2kHz. However, an input can be disabled by setting ADCMODE to 4 (\_acOFF). With one input disabled, the remaining input will be sampled at 4kHz. In MintMT, analog inputs can be read using the ADC keyword. See the MintMT help file for full details of ADC and ADCMODE.

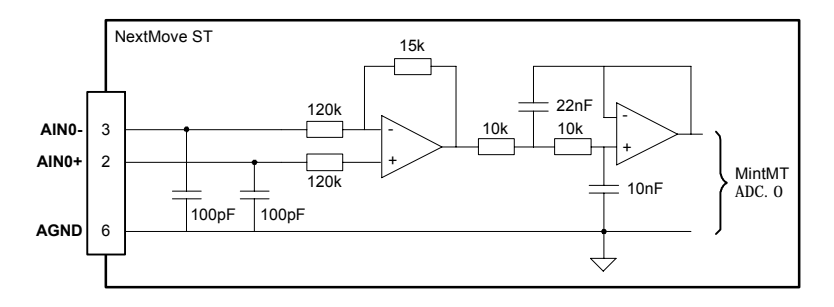

**Figure 10 - Analog input, AIN0 shown**

For differential inputs connect input lines to AIN+ and AIN-. Leave AGND unconnected.

#### **4.4.2 Analog output**

- Single ended output.
- Voltage range: 0-11V.
- Output current: 30mA maximum.

The analog output provides an independent opto-isolated 0-11V output for controlling an additional axis or other external equipment. The output is controlled using the AUXDAC keyword - see the MintMT help file. Output offset voltage can be controlled by the variable resistor R35, located just behind the SOUT and SGND pins of the Misc connector.

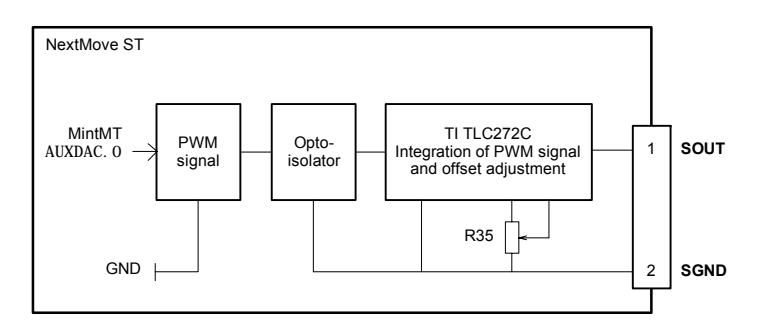

**Figure 11 - Analog output**

## **4.5 Digital I/O**

The NextMove ST provides:

- 24 general purpose digital inputs.
- 16 general purpose digital outputs.

**Note:** It is recommended to use separate shielded cables for the digital inputs. The shield should be connected to the input connector's shield pin.

#### **4.5.1 Digital inputs**

The digital inputs are available across a range of connectors, as shown in section 4.1.1. All digital inputs have a common specification:

- General purpose 5V TTL digital inputs with internal pull-up resistors. Can also be assigned to special purposes such as Home, Limit, Stop and Error inputs.
- Sampling frequency: 1kHz

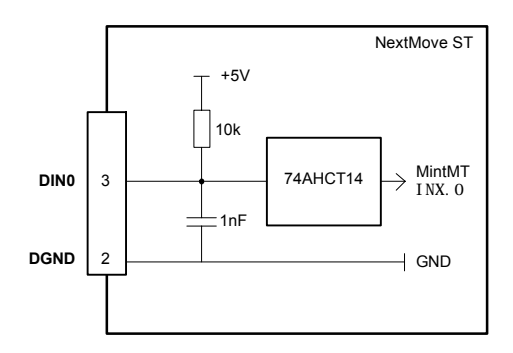

**Figure 12 - General purpose digital input - DIN0 shown**

**CAUTION**: Do not connect 24V signals to the digital inputs.

These are unprotected inputs connected directly to 74AHCT14 devices. If an input is configured as edge triggered, the triggering pulse must have a duration of at least 1ms (one software scan) to guarantee acceptance by MintMT. The use of shielded cable for inputs is recommended.

The 24 general purpose digital inputs can be shared between axes and can be configured using WorkBench v5 (or the Mint keywords beginning INPUT...) to determine their active level and other properties. The state of individual inputs can be read directly using the INX keyword. See the MintMT help file.

#### **Using a digital input as a LIMIT or HOME input**

An input can be configured as a Limit or Home input for any axis, using the LIMITFORWARDINPUT, LIMITREVERSEINPUT or HOMEINPUT keywords. Typically, limit and home inputs will be grounded by normally closed switches. When a limit or home switch is activated, the switch will become open-circuit. If two or more limit switches are to be used they can be connected in series. If it is necessary to determine which limit has been reached, a double pole switch can be used at one limit to trigger an additional general purpose digital input.

#### **Using a digital input as a STOP input**

An input can be configured as a Stop input for any axis, using the STOPI NPUT keyword. Typically, a stop input will be grounded by a normally closed switch. When a stop switch is activated, the switch will become open-circuit. The action of a STOP input can be controlled using the STOPI NPUTMODE keyword. Typically, it is used as a safety interlock to stop all axes.

#### **Using a digital input as an ERROR input**

An input can be configured as an Error input for any axis, using the ERRORI NPUT keyword. This input can be used to stop the NextMove ST in the event of an error occurring elsewhere in the system. The action of an ERROR input can be controlled using the ERRORSWITCH and ERRORINPUTMODE keywords.

See the MintMT help file for details of each keyword.

#### **4.5.1.1 Auxiliary Encoder inputs - AUXSTEP IN, AUXDIR IN, AUXZ IN**

These inputs accept step (pulse) and direction signals, allowing an external source to provide the reference for the speed and direction of an axis. The step frequency (20MHz maximum) determines the speed, and the direction input determines the direction of motion. Both the rising and falling edges of the AUXSTEP IN input cause an internal counter to be changed. If 5V is applied to the AUXDIR IN input (or it is left unconnected) the counter will increment. If the direction input is grounded the counter will be decremented.

Typically, one channel of an encoder signal (either A or B) would be used to provide the AUXSTEP IN signal, allowing the input to be used as an auxiliary (master) encoder input. The input can be used as a master position reference for cam, fly and follow move types. For this, the MASTERSOURCE keyword must be used to configure the pulse input as a master (auxiliary) encoder input. The master position reference can then be read using the AUXENCODER keyword.

Since a secondary encoder channel is not used, the AUXDIR IN input allows the direction of motion to be determined. The AUXZ IN input can be supplied from the encoder's index signal, and may be read using the AUXENCODERZLATCH keyword.

See the MintMT help file for details of each keyword.

**Note:** The AUXSTEP IN and AUXDIR IN inputs use the same type of input circuitry as the other digital inputs (see Figure 12). However, due to the faster internal processing required for these signals, they are particularly sensitive to noise. For this reason, connections must use shielded twisted pair cable.

#### **4.5.2 Digital outputs**

The digital outputs are available across a range of connectors, as shown in section 4.1.1.

- $\blacksquare$  16 general purpose digital outputs
- Update frequency: Immediate

There are 16 general purpose digital outputs, arranged in two groups; DOUT0-DOUT7 and DOUT8-DOUT15. Each group is driven by a ULN2803 device. The outputs are designed to sink current from an external supply (typically 24VDC), but have no overcurrent or short circuit protection. When an output is activated, it is grounded through the ULN2803.

The ULN2803 has a maximum power dissipation of 2W at 25**°**C. The total output requirements of each group must not exceed this limit. The maximum current limit for any output within a group is 500mA if only one output is in use, reducing to 150mA if all outputs in the group are in use. These limits are for a 100% duty cycle.

If the outputs are driving inductive loads such as relays, connect the group's OUT COMx connection to the outputís power supply, as shown in Figure 13. This will connect internal clamp diodes on all outputs in the group.

An output can be configured in MintMT as a general purpose output, a drive enable output or a global error output. Outputs can be shared between axes and can be configured using WorkBench v5 (or the OUTPUTACTI VELEVEL keyword) to determine their active level.

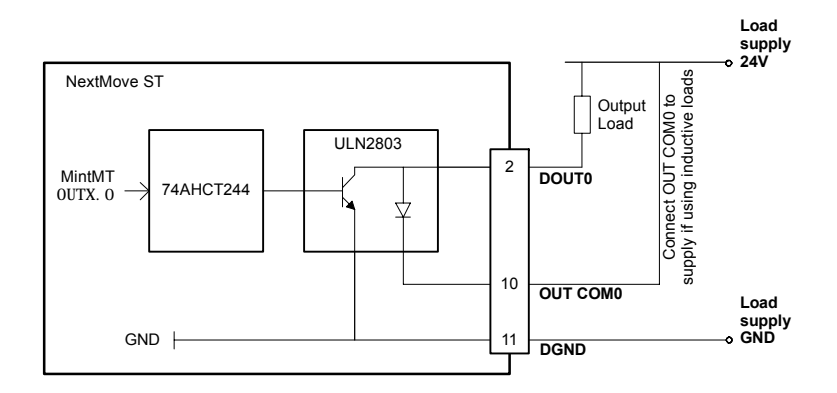

**Figure 13 - Digital output - DOUT0 shown**

#### **4.5.3 Error output**

The NextMove ST control card has an internal error output connected directly to the enable inputs of the ST L297 stepper controllers (see section 4.3.1). The error output must therefore be used to enable the axes. There are a number of methods for controlling the error output.

#### **4.5.3.1 RELAY keyword**

Because the NextMove ST control card is used in products that include a hardware relay, the error output may be controlled directly by the RELAY keyword. The command  $RELAY=1$  will enable the stepper controllers; the command RELAY=0 will disable them.

#### **4.5.3.2 DRIVEENABLEOUTPUT keyword**

The DRIVEENABLEOUTPUT keyword can be used to configure the error output as the drive enable output. For example, the command DRI VEENABLEOUTPUT.  $1 = RELAYO$  will mean that the error output will be the drive enable output for axis 1. When axis 1 is enabled, the error output will be activated and the axis enabled. If multiple axes are configured to use the error output as their drive enable output, enabling one axis will enable all of them. Similarly, if one axis is disabled, all will be disabled.

The RELAY keyword cannot control the error output if it is configured as a drive enable output.

#### **4.5.3.3 GLOBALERROROUTPUT keyword**

By default, the error output is used as the global error output. In the event of an error on any axis, the global error output will be deactivated, disabling all axes. This action overrides the state of the error output defined by other methods, such as the drive enable status or RELAY keyword. Alternatively, the GLOBALERROROUTPUT keyword can be used to configure a general purpose digital output to be the global error output.

See the MintMT help file for details of each keyword.

#### **4.5.3.4 Jumper settings**

The operation of the error output is dependent on jumpers JP1, JP3, JP4 and JP5. Jumper JP1 is situated next to the POWER IN connector on the baseboard, and must be set as shown in Figure 14.

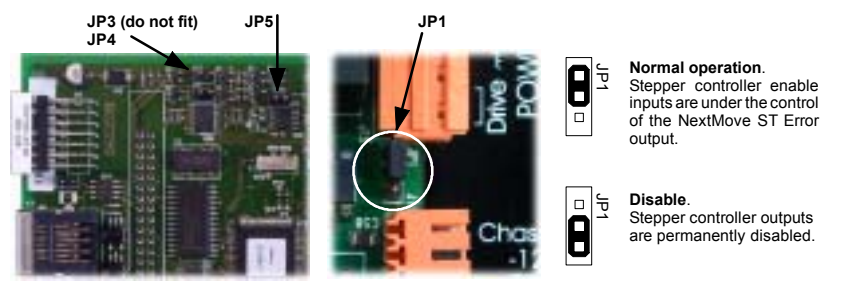

**Figure 14 - Error output jumper JP1**

Jumpers JP3, JP4 and JP5 are situated at the edge of the NextMove ST control card, near the end of the 50-pin expansion header. JP4 and JP5 must be fitted to allow correct operation of the error output. The neighboring jumper JP3 must not be fitted.

Download from Www.Somanuals.com. All Manuals Search And Download.

## **4.6 Other I/O**

#### **4.6.1 RS232 serial communication**

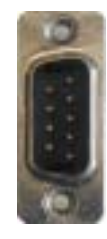

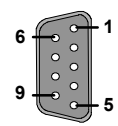

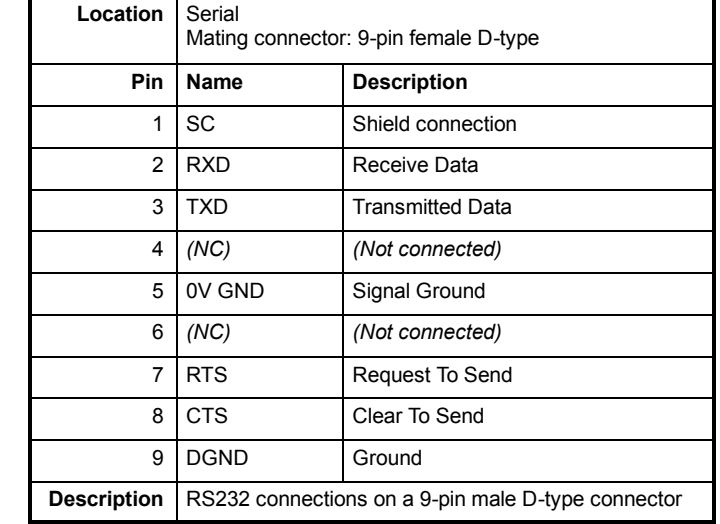

This connector is used to connect the NextMove ST to the PC running WorkBench v5, or other controller. It is a full-duplex RS232 serial port with the following preset configuration:

- $\blacksquare$  57,600 baud
- $\blacksquare$  1 start bit
- 8 data bits
- $\blacksquare$  1 stop bit
- $\blacksquare$  No parity
- Hardware handshaking lines (RS232) RTS and CTS must be connected.

The configuration can be changed using the SERIALBAUD keyword. It is stored in EEPROM and restored at power up. The port is capable of operation at up to 115,200 baud.

The port is configured as a DCE (Data Communications Equipment) unit so it is possible to operate the controller with any DCE or DTE (Data Terminal Equipment). Full duplex transmission with hardware handshaking is supported.

Only the TXD, RXD and 0V GND connections are required for communication. Pins 4 and 6 are linked on the NextMove ST.

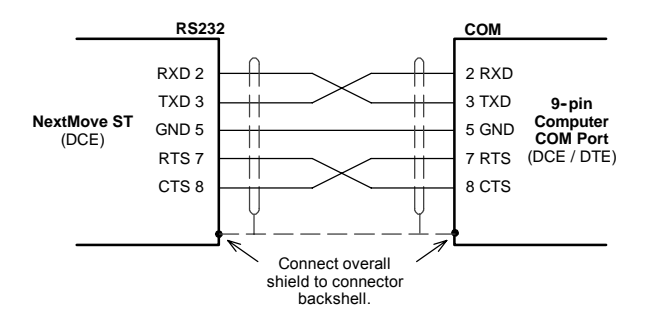

**Figure 15 - RS232 serial port connections**

The maximum recommended cable length is 3m (10ft) at 57.6Kbaud. When using lower baud rates, longer cable lengths may be used up to maximum of 15m (49ft) at 9600 baud. A suitable cable is available from Baldor, catalog number CBL001-501.

#### **4.6.2 50-pin edge connector**

This connector (if present) is fitted for development purposes only and is not used for normal operation of the NextMove ST.

## **4.6.3 CAN communication**

The CAN connection is made using the RJ45 connector on the NextMove ST control card.

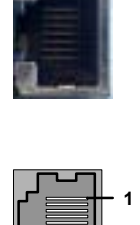

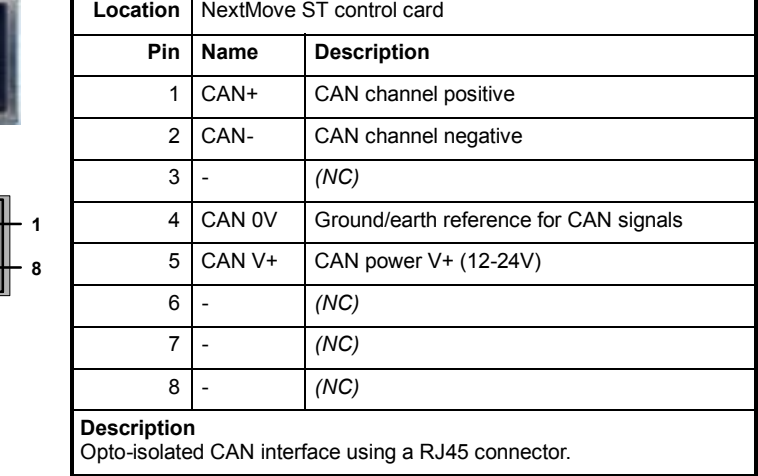

CAN offers serial communications over a two wire twisted pair cable up to maximum length of 500m (1640ft). It offers very high communication reliability in an industrial environment; the probability of an undetected error is 4.7x10<sup>-11</sup>. CAN is optimized for the transmission of small data packets and therefore offers fast update of I/O devices (peripheral devices) connected to the bus. The maximum (default) transmission rate on NextMove ST is 500Kbit/s.

Correct operation of CAN can only be achieved with screened/shielded twisted-pair cabling. For improved noise immunity, CAN+ and CAN- must form a twisted pair with the shield connected to the connector backshell, as shown in Figure 16. A range of suitable CAN cables are available from Baldor, with catalog numbers beginning CBL004-5...

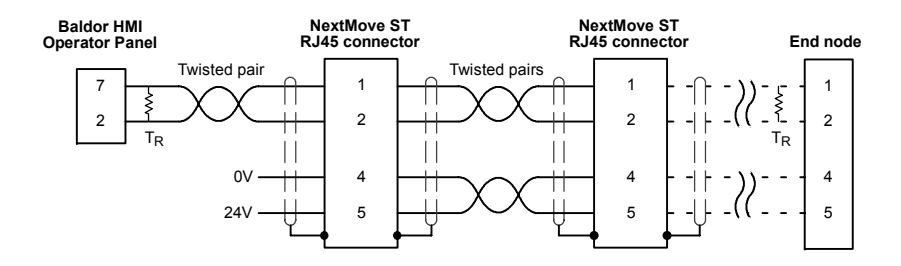

**Figure 16 - Typical CAN network connections**

The CAN channel is opto-isolated. A voltage in the range 12-24V must be applied to pin 5 of the CAN connector. An internal voltage regulator provides the 5V required for the isolated CAN circuit. Practical operation of the CAN channel is limited to 500Kbit/s owing to the propagation delay of the opto-isolators.

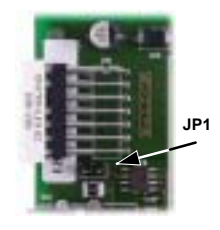

The CAN channel must be terminated by a 120Ω resistor connected between CAN+ and CAN- at both ends of the network and nowhere else. If the NextMove ST is at the end of the network then ensure that jumper JP1, located just below the status display, is in position. This will connect an internal terminating resistor.

A very low error rate over CAN can only be achieved with a suitable wiring scheme, so the following points should be observed:

The connection arrangement is normally a multi-point drop. The CAN cables should have a characteristic impedance of 120Ω and a delay of 5ns/m. Other characteristics depend upon the length of the cabling:

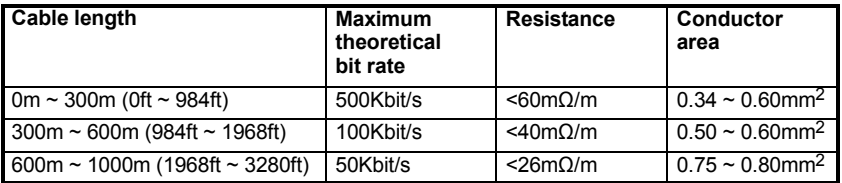

 $\blacksquare$  The 0V connection of all of the nodes on the network must be tied together through the CAN cabling. This ensures that the CAN signal levels transmitted by NextMove ST or CAN peripheral devices are within the common mode range of the receiver circuitry of other nodes on the network.

#### **4.6.3.1 CANopen and Baldor CAN**

The NextMove ST can communicate with other MintMT controllers over a CANopen network. Baldor CAN is a proprietary CAN protocol, allowing the NextMove ST to communicate with a range of Baldor ioNode CAN peripherals.

CANopen is a networking system based on the serial bus CAN. It uses the international CAN standard ISO 11898 as the basis for communication. The Mint firmware implements a CANopen protocol, based on the ëCommunication Profileí CiA DS-301, which supports both direct access to device parameters and time-critical process data communication. This provides support for a range of Baldor and third-party devices. The NextMove ST has the ability to act as the network manager node or as a slave on the CANopen network.

Baldor CAN is also a networking system based on the serial bus CAN. It uses the international CAN standard ISO 11898 as the basis for communication. Optional MintMT firmware can be downloaded to implement a proprietary Baldor protocol on CAN bus 2, based on CAL (the CAN Application Layer). This supports both direct access to device parameters and time-critical process data communication. Baldor CAN provides support for the full range of Baldor ioNode CAN peripherals.

The baud rate and node number of the NextMove ST can be set using the BUSBAUD and NODE keywords.

## **4.7 Connection summary - minimum system wiring**

As a guide, Figure 17 shows an example of the typical minimum wiring required to allow the NextMove ST to control a single stepper motor. The diagram shows the logic supply being derived from the main Drive supply (see section 4.2.1).

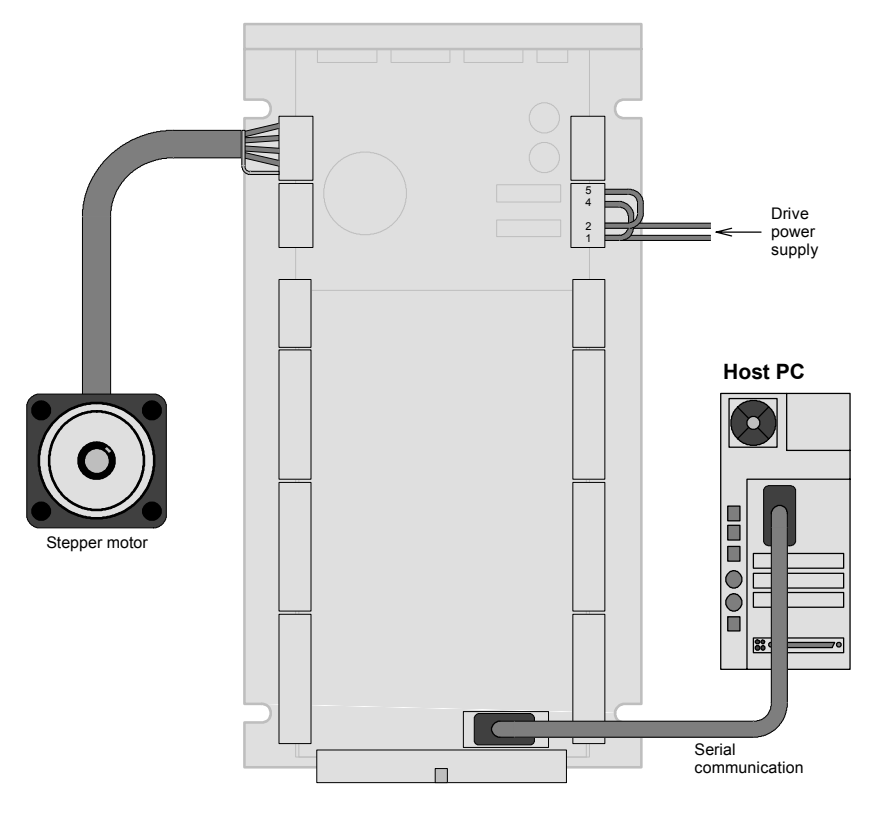

**Figure 17 - Example minimum system wiring**

## **5.1 Introduction**

The software provided includes a number of applications and utilities to allow you to configure, tune and program the NextMove ST. The Baldor Motion Toolkit CD containing the software can be found separately within the packaging.

#### **5.1.1 Connecting the NextMove ST to the PC**

Connect the serial cable between a PC serial port (often labeled as "COM") to the NextMove ST RS232 connector. WorkBench v5 can scan all the COM ports, so you can use any port. If you are not using the Baldor serial cable CBL001-501, your cable must be wired in accordance with Figure 15 in section 4.6.1.

#### **5.1.2 Installing WorkBench v5**

You will need to install WorkBench v5 to configure the NextMove ST.

- 1. Insert the CD into the drive.
- 2. After a few seconds the setup wizard should start automatically. If the setup wizard does not appear, select Run... from the Windows Start menu and type

#### **d:\start**

where **d** represents the drive letter of the CD device.

Follow the on-screen instructions to installWorkBench v5. The setupWizard will copy the files to appropriate folders on the hard drive. The preset folder is C:\Program Files\Baldor\MintMT, although this can be changed during setup.

#### **5.1.3 Starting the NextMove ST**

If you have followed the instructions in the previous sections, you should have now connected power sources, your choice of inputs and outputs and the serial cable linking the PC with the NextMove ST.

#### **5.1.4 Preliminary checks**

Before you apply power for the first time, it is very important to verify the following:

- $\blacksquare$  Inspect all power connections for accuracy, workmanship and tightness.
- $\blacksquare$  Verify that all wiring conforms to applicable codes.
- Verify that the NextMove ST is properly earthed/grounded.
- $\blacksquare$  Check all signal wiring for accuracy.

#### **5.1.5 Power on checks**

If at any time the status display shows a digit and a flashing decimal point, this indicates that the NextMove ST has detected a fault - see section 6.

- 1. Turn on the Logic supply (if separate from the Drive supply).
- 2. Turn on the Drive supply.
- 3. After a brief test sequence,  $($  followed by  $-$ ,  $)$ , the Status display should show the node number, for example  $\vec{e}$ , the factory default. If the display is not lit then re-check the power supply connections. A green surface mount LED (D16) near the center of the control card should also be flashing once every two seconds. The NextMove ST is now ready to be configured using WorkBench v5.
	- **Note:** If the red LED (D4) near the center of the control card remains illuminated, then the supply voltage to the NextMove ST control card is too low. See section 6.2.2 for LED locations.

## **5.2 WorkBench v5**

WorkBench v5 is a fully featured application for programming and controlling the NextMove ST. The main WorkBench window contains a menu system, the Toolbox and other toolbars. Many functions can be accessed from the menu or by clicking a button - use whichever you prefer. Most buttons include a 'tool-tip'; hold the mouse pointer over the button (don't click) and its description will appear.

#### **5.2.1 Help file**

WorkBench v5 includes a comprehensive help file that contains information about every MintMT keyword, how to use WorkBench and background information on motion control topics. The help file can be displayed at any time by pressing F1. On the left of the help window, the Contents tab shows the tree structure of the help file; each book  $\blacksquare$  contains a number of topics  $\blacksquare$ . The Index tab provides an alphabetic list of all topics in the file, and allows you to search for them by name. The Search tab allows you to search for words or phrases appearing anywhere in the help file. Many words and phrases are underlined and highlighted with a color (normally blue) to show that they are links. Just click on the link to go to an associated keyword. Most keyword topics begin with a list of relevant *See Also* links.

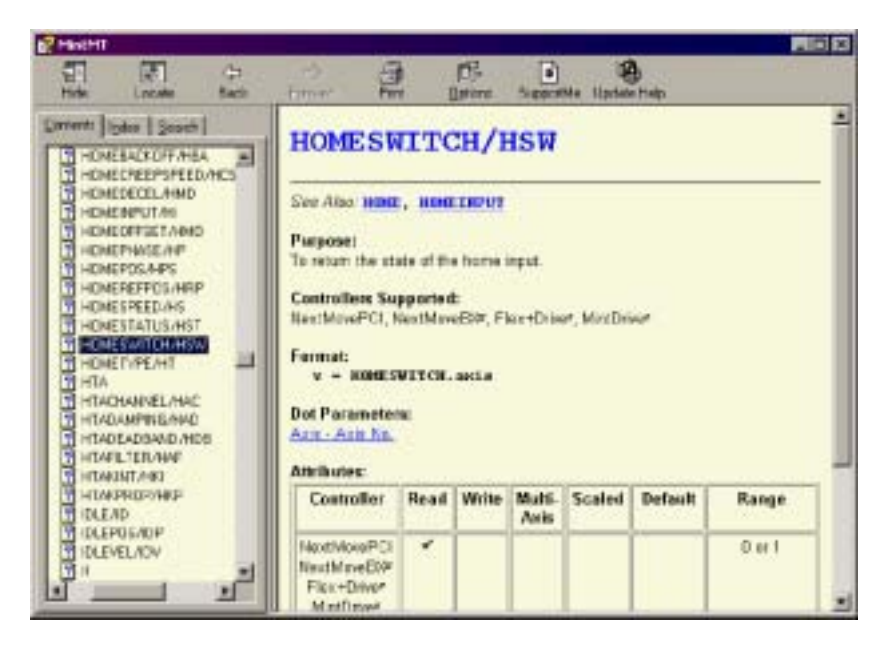

**Figure 18 - The WorkBench help file**

For help on using WorkBench v5, click the **Contents** tab, then click the small plus sign **E** beside the WorkBench v5 book icon. Double click a **th** topic name to display it.

#### **5.2.2 Starting WorkBench v5**

1. On the Windows **Start** menu, select Programs, WorkBench v5, WorkBench v5.

WorkBench v5 will start, and the Tip of the Day dialog will be displayed.

You can prevent the Tip of the Day dialog appearing next time by removing the check mark next to Show tips at startup.

Click **Close** to continue.

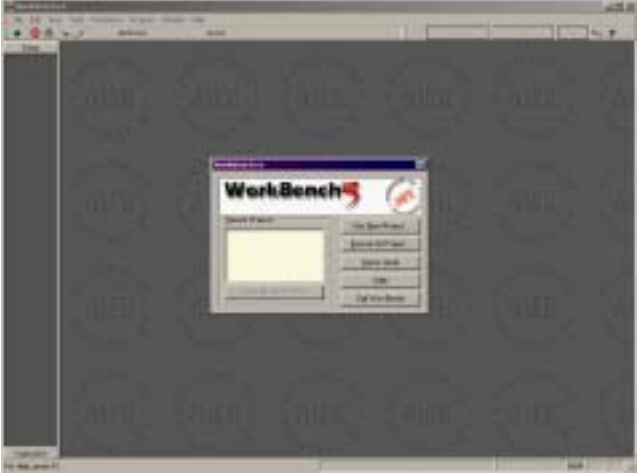

2. In the small opening dialog box, click **Start New Project...**

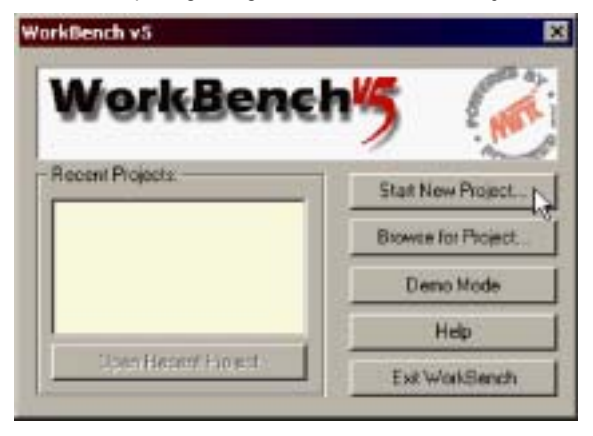

3. In the Select Controller dialog, go to the drop down box near the top and select the PC serial port to which the NextMove ST is connected. If you are unsure which PC serial port is connected to the drive, select **Scan all serial ports**.

Click **Scan** to search for the NextMove ST.

When the search is complete, click NextMove ST in the list to select it, and click the **Select** button

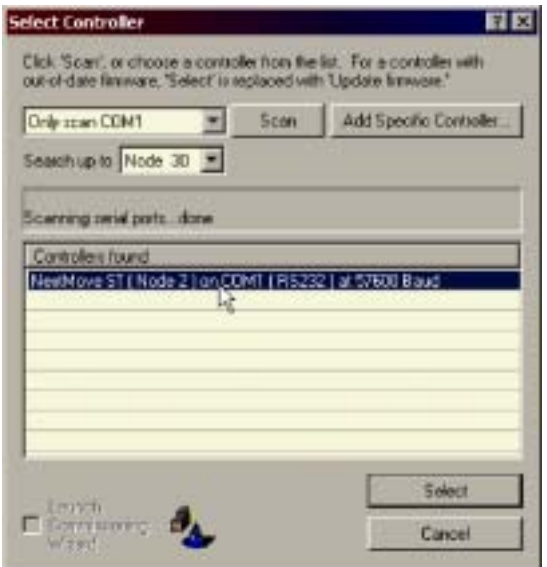

- **Note:** If the NextMove ST is not listed, check the serial lead between the NextMove ST and the PC and that the NextMove ST is powered correctly. Click **Scan** to re-scan the ports.
- 4. A dialog box may be displayed to tell you that WorkBench v5 has detected new firmware. Click **OK** to continue. WorkBench v5 reads back data from the NextMove ST. When this is complete, Fine-tuning mode is displayed. This completes the software installation.

## **5.3 Configuring an axis**

The NextMove ST is capable of controlling up to four stepper axes. This section describes the basic setup for these axes. Commands typed in the Command window have immediate effect - they do not need to be separately downloaded to the NextMove ST.

#### **5.3.1 Selecting a scale**

When controlling stepper motors, MintMT defines all positional and speed related motion keywords in terms of steps. The number of steps is divided by the SCALE factor allowing you to use units more suitable for your application. The unit defined by setting a value for scale is called the *user unit* (uu).

Consider a motor with a 1.8° step angle. The NextMove ST operates in half step mode, so there will be 400 steps per revolution. If SCALE is not set, a MintMT command that involves distance, speed, or acceleration may need to use a large number to specify a significant move. For example MOVER=1600 (Move Relative) would rotate the motor by 1600 steps - only four revolutions. By setting a SCALE factor of 400, the user unit becomes revolutions. The more understandable command MOVER=4 could now be used to move the motor four revolutions.

In applications involving linear motion a suitable value for SCALE would allow commands to express values in linear distance, for example inches, feet or millimetres.

1. In the Toolbox, click **Setup**, then click the Parameters icon.

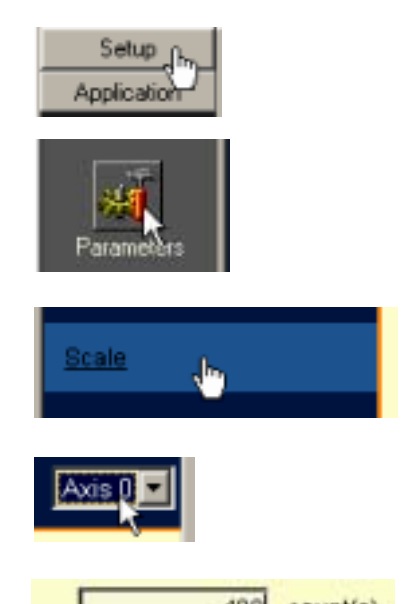

axis. Each axis can have a different scale if required.

3. Click in the Axis drop down box to select the

2. Click the Scale tab.

4. Click in the Scale box and type a value.

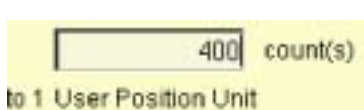

5. Click **Apply**.

This immediately sets the scaling factor for the selected axis, which will remain in the NextMove ST until another scale is defined or power is removed from the NextMove ST.

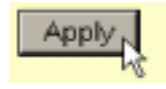

## **5.4 Stepper axis - testing**

This section describes the method for testing a stepper axis. The stepper control is an open loop system so no tuning is necessary.

#### **5.4.1 Testing the output**

This section tests the operation and direction of the output. It is recommended that the system is initially tested and tuned with the motor shaft disconnected from other machinery.

1. Check that the Drive enable button is pressed (down).

2. In the Toolbox, click the Edit & Debug icon.

- WorkBench v5 [New Proje View Tools Edit Program Setup Input Configuration
- 

- 3. Click in the Command window.
- 4. Type:  $JOG.0=2$

where 0 is the axis (stepper output) to be tested and 2 is the speed.

The JOG command specifies the speed in user units per second, so the speed is

affected by SCALE (section 5.3.1). If you have not selected a scale, the command JOG. 0=2 will cause rotation at only 2 half steps per second, so it may be necessary to increase this figure significantly, to 200 for example. If you have selected a scale that provides user units of revolutions (as described in section  $5.3.1$ ) JOG.  $0=2$  will cause rotation at 2 revolutions per second. If there appears to be no drive output, check that jumper JP1 has not been set to disable the outputs - see section 4.5.3.

- 5. To repeat the tests for reverse moves, type:  $JOC_0 = -2$
- 6. To remove the demand and stop the test, type: STOP.0

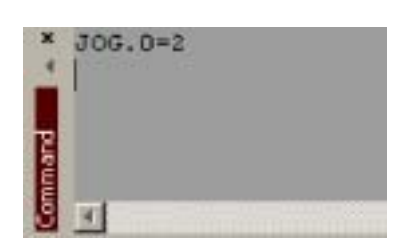

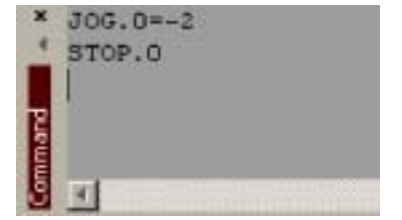

## **5.5 Digital input/output configuration**

The Digital I/O window can be used to setup other digital inputs and outputs.

#### **5.5.1 Digital input configuration**

The Digital Inputs tab allows you to define how each digital input will be triggered, and if it should be assigned to a special purpose function such as a Home or Limit input. In the following example, digital input 1 will be set to trigger on a falling edge, and allocated to the forward limit input of axis 0:

1. In the Toolbox, click the Digital I/O icon.

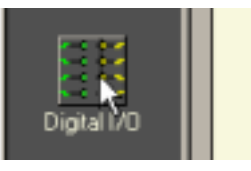

2. At the bottom of the Digital I/O screen, click the **Digital Inputs** tab.

The left of the screen shows a column of yellow icons - High, Low, Rising, Falling and Rise/Fall. These describe how the input will be triggered.

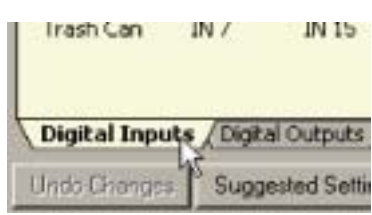

3. Drag the **Falling** icon **1** onto the **IN1** icon **1.** This will setup IN1 to respond to a falling edge. **IMT** 

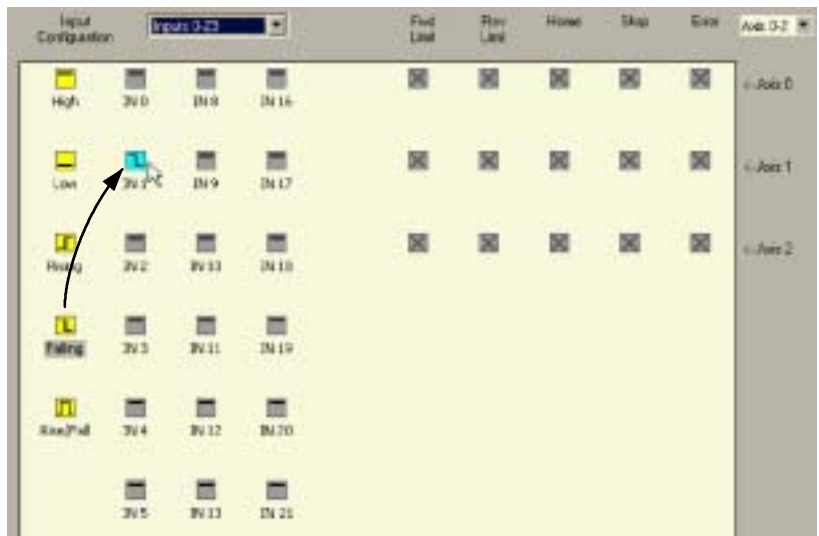

4. Now drag the **IN1** icon **1** onto the **Fwd Limit** icon **1 degree on the state** IN1

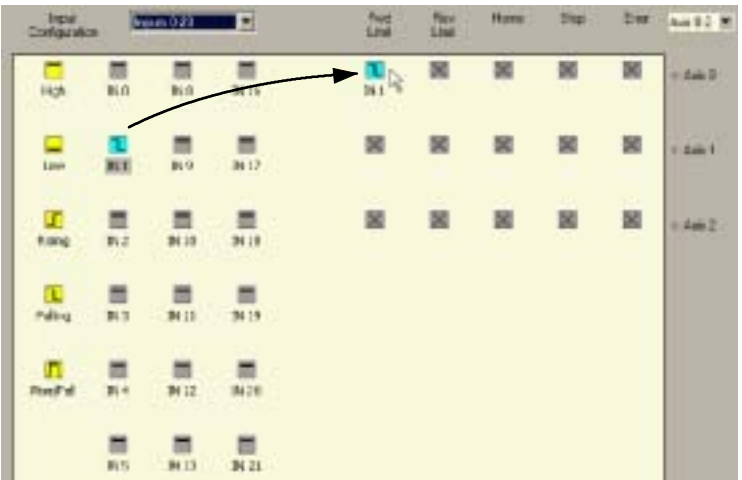

This will setup IN1 as the Forward Limit input of axis 0.

5. Click **Apply** to send the changes to the NextMove ST.

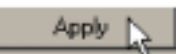

**Note:** If required, multiple inputs can be configured before clicking **Apply**.

#### **5.5.2 Digital output configuration**

The Digital Outputs tab allows you to define how each digital output will operate and if it is to be configured as an error output. Remember to click **Apply** to send the changes to the NextMove ST.

## **5.6 Saving setup information**

When power is removed from the NextMove ST all data, including configuration parameters, is lost. You should therefore save this information in a file, which can be loaded when the card is next used. Alternatively, the information can be included in program files as part of the Startup block.

- 1. In the Toolbox, click the Edit & Debug icon.
- 2. On the main menu, choose **File**, **New File**.

A new program editing window will appear.

- 
- 3. On the main menu, choose **Tools**, **Upload Configuration Parameters**.

WorkBench v5 will read all the configuration information from the NextMove ST and place it in a Startup block. For details of the Startup block, see the MintMT help file.

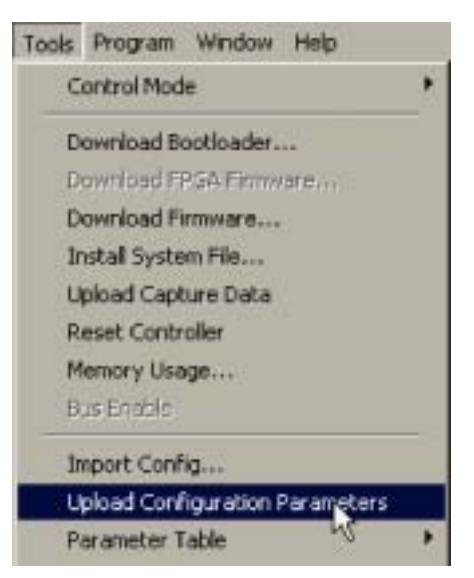

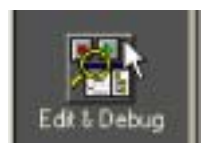

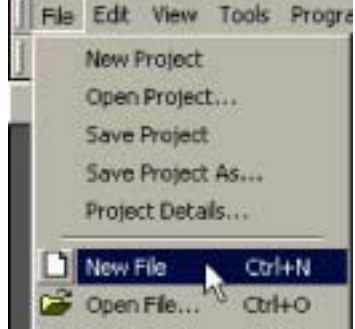

4. On the main menu, choose **File**, **Save File**. Locate a folder, enter a filename and click **Save**.

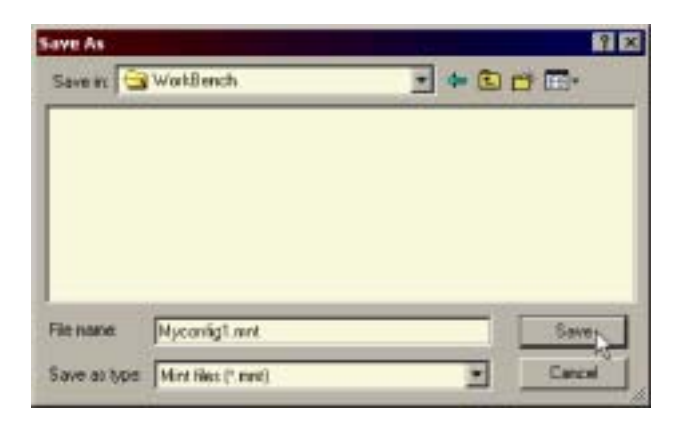

#### **5.6.1 Loading saved information**

1. In the Toolbox, click the Edit & Debug icon.

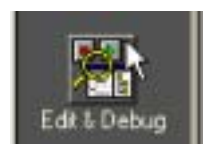

2. On the main menu, choose **File**, **Open File...** Locate the file and click **Open**.

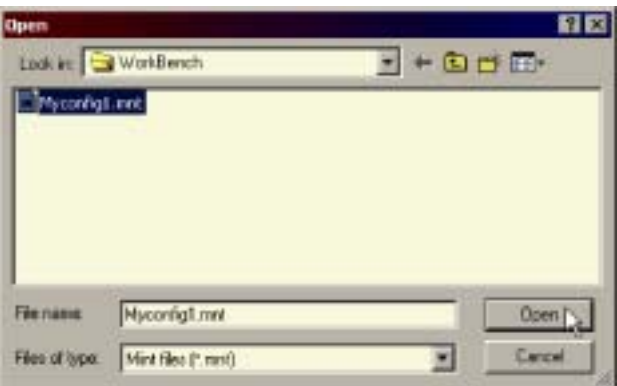

A Startup block should be included in every Mint program, so that whenever a program is loaded and run the NextMove ST will be correctly configured. If the same program is used on a different NextMove ST installation, remember the Startup block might need to be changed to accommodate a different motor type.

## **6.1 Introduction**

This section explains common problems and their solutions. If you want to know the meaning of the LED indicators, see section 6.2.

## **6.1.1 Problem diagnosis**

If you have followed all the instructions in this manual in sequence, you should have few problems installing the NextMove ST. If you do have a problem, read this section first. In WorkBench v5, use the Error Log tool to view recent errors and then check the help file. If you cannot solve the problem or the problem persists, the SupportMe feature can be used.

## **6.1.2 SupportMe feature**

The SupportMe feature is available from the Help menu or by clicking the  $\pm$  button on the motion toolbar. SupportMe can be used to gather information which can then be e-mailed, saved as a text file, or copied to another application. The PC must have e-mail facilities to use the e-mail feature. If you prefer to contact Baldor technical support by telephone or fax, contact details are provided at the front of this manual. Please have the following information ready:

- The serial number of your NextMove ST (if known).
- Use the Help, SupportMe menu item in WorkBench v5 to view details about your system.
- $\blacksquare$  The type of motor that you are using.
- A clear description of what you are trying to do.
- $\blacksquare$  A clear description of the symptoms that you can observe, for example error messages displayed in WorkBench v5, or the current value of any of the Mint error keywords AXI SERROR, AXI SSTATUS, I NI TERROR, and MI SCERROR.
- The type of motion generated in the motor shaft.
- Give a list of any parameters that you have setup, for example the scale settings you have entered.

## **6.2 NextMove ST indicators**

#### **6.2.1 Status display**

The Status LED normally displays the unit's node number. To display information about a specific axis, use theLED keyword (see the MintMT help file).When a specific axis is selected, the following symbols may be displayed by the Status LED. Some characters will flash to indicate an error.

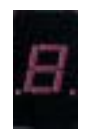

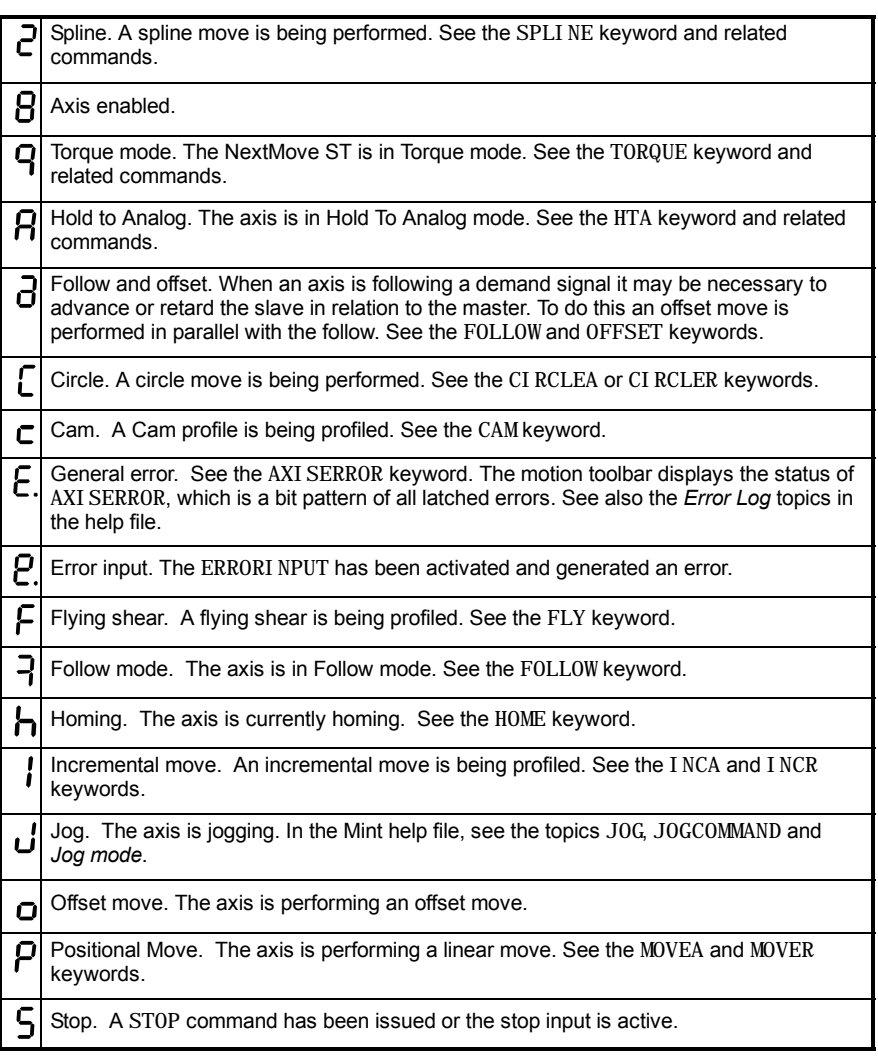

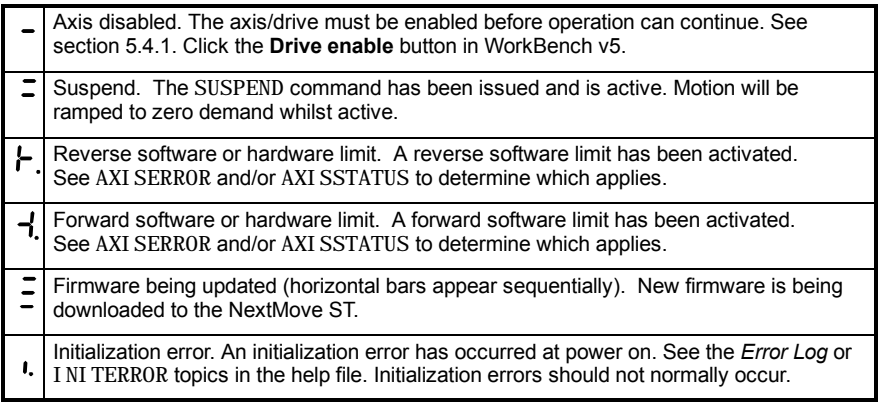

When a node number between 1 and 15 is displayed, it is shown in hexadecimal format (1 - F). For node numbers greater than 15, three horizontal bars are displayed. User defined symbols can be made to appear using the LED and LEDDISPLAY keywords.

See the MintMT help file for details of each keyword.

#### **6.2.2 Surface mount LEDs D3, D4 and D16**

The NextMove ST control card contains a number of surface mount LEDs that indicate hardware status:

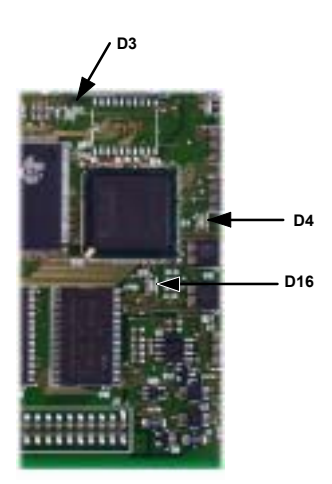

D3 (yellow): Indicates that the FPGA is being initialized at startup.

D4 (red):

Indicates that the card is in hardware reset. If this LED remains illuminated after power up, the supply voltage to the card is too low. Check power supply connections.

D16 (flashing green): Flashes at 0.5Hz to indicate normal operation.

#### **6.2.3 Communication**

If the problem is not listed below please contact Baldor Technical Support.

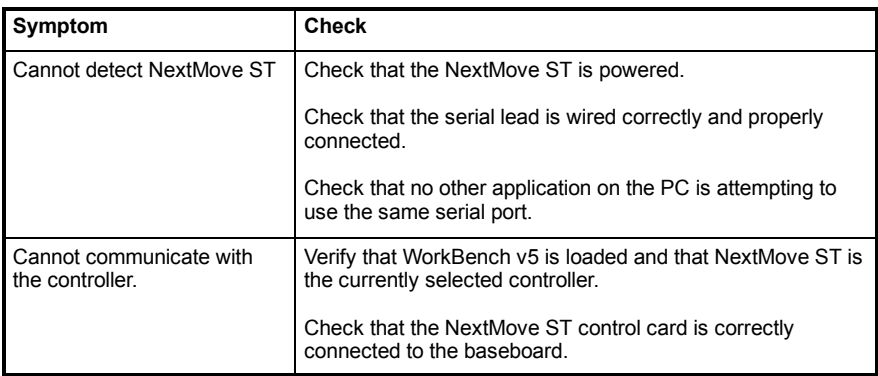

#### **6.2.4 Motor control**

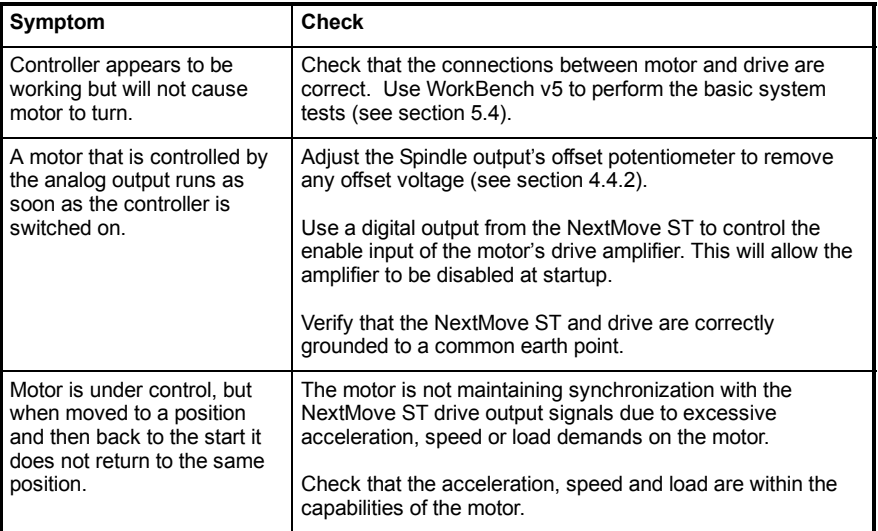

## **7.1 Introduction**

This section provides technical specifications of the NextMove ST.

#### **7.1.1 Input power**

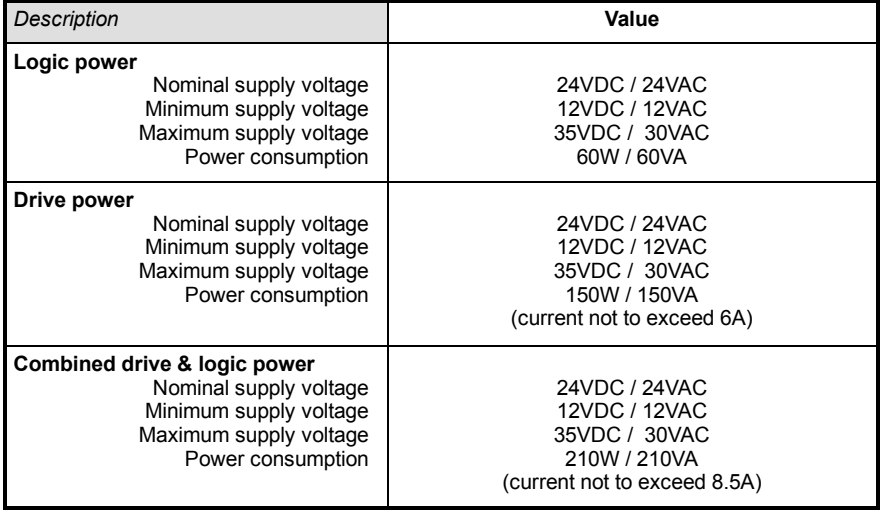

#### **7.1.2 Output power (Power Out connector)**

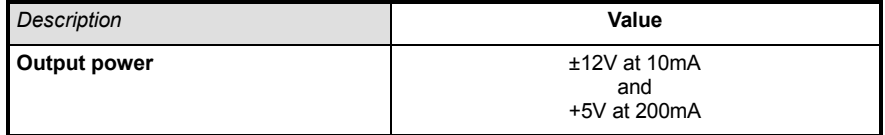

## **7.1.3 Analog inputs**

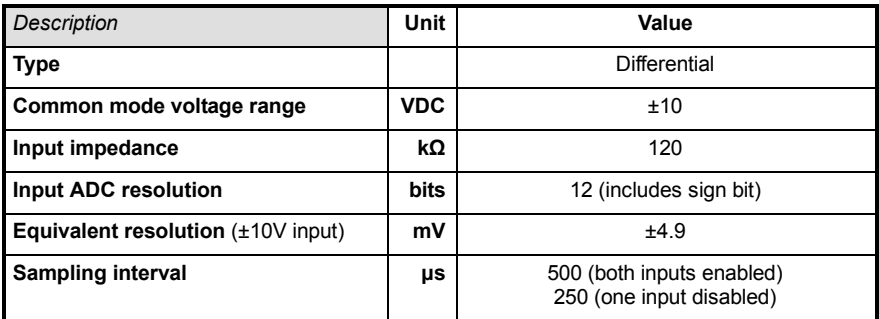

## **7.1.4 Analog output**

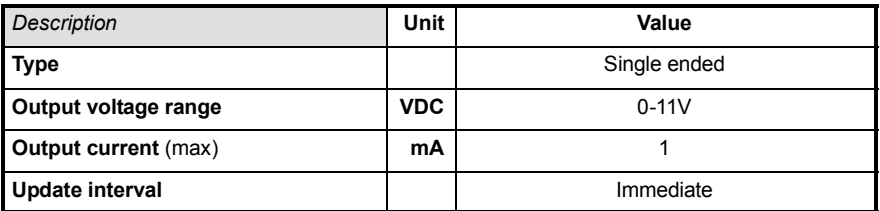

#### **7.1.5 Digital inputs**

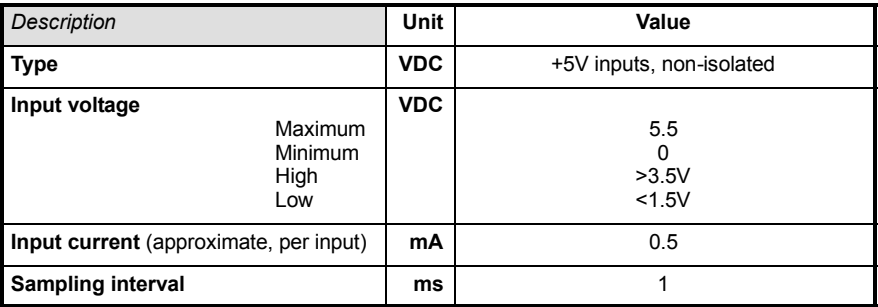

## **7.1.6 Digital outputs**

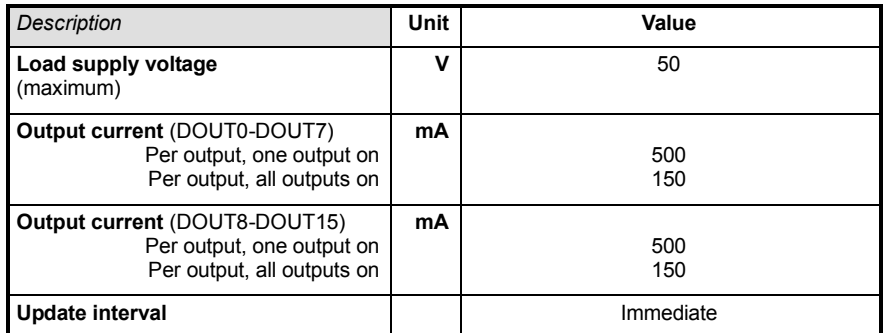

### **7.1.7 Stepper axis 0-2 drive outputs**

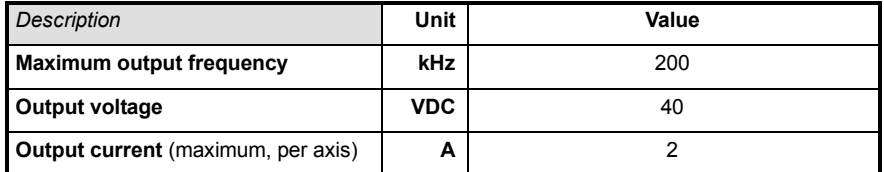

#### **7.1.8 Stepper axes 0-3 logic outputs**

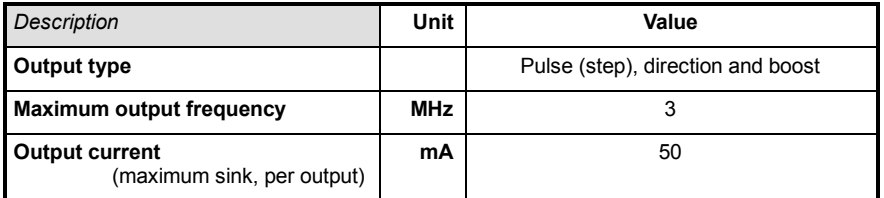

## **7.1.9 CAN interface**

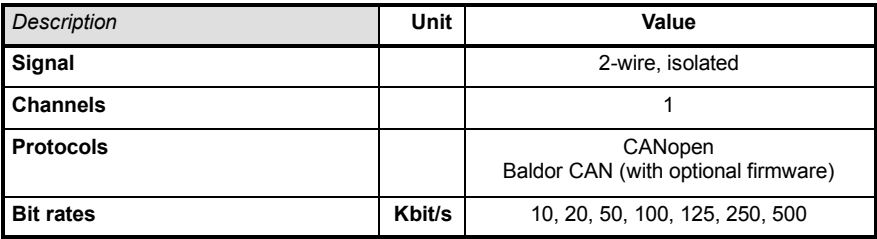

#### **7.1.10 Environmental**

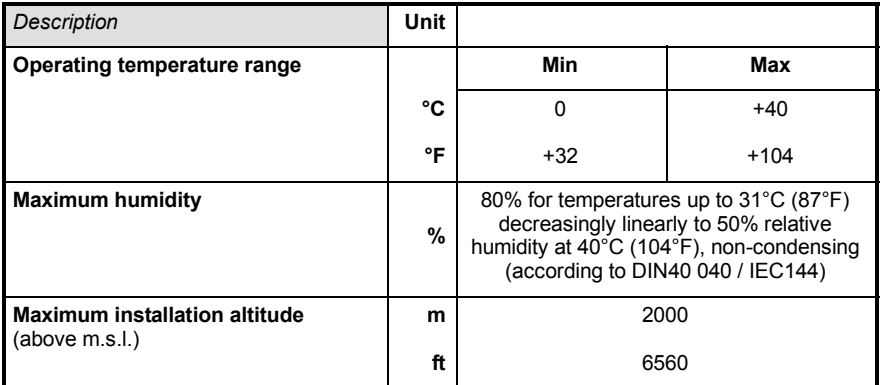

See also section 3.1.1.

## **7.1.11 Weights and dimensions**

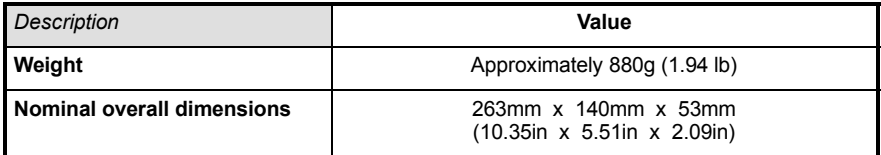

## **A**

Abbreviations, 2-3 Analog I/O, 4-9 analog inputs, 4-9 analog output, 4-10 Auxiliary encoder, 4-12

## **B**

Basic Installation, 3-1 location requirements, 3-1 mounting, 3-2

## **C**

CAN interface connection, 4-17 specifications, 7-4 **Configuration** axis, 5-6 digital inputs, 5-9 digital outputs, 5-10 selecting a scale, 5-6 testing an axis, 5-8 **Connectors** CAN, 4-17 locations, 4-2 power, 4-3 RS232, 4-15

## **D**

Digital I/O, 4-11 auxiliary encoder inputs, 4-12 configuration, 5-9 digital inputs, 4-11 digital outputs, 4-13 error output, 4-14 DRIVEENABLEOUTPUT keyword, 4-14

## **E**

Environmental, 3-1, 7-4 Error output, 4-14 DRIVEENABLEOUTPUT keyword, 4-14 GLOBALERROROUTPUT keyword, 4-14 RELAY keyword, 4-14

## **F**

Features, 2-1

#### **G**

GLOBALERROROUTPUT keyword, 4-14

#### **H**

Hardware requirements, 3-3 Help file, 5-3

#### **I**

Indicators, 6-2 status display, 6-2 surface mount LEDs, 6-3 Input / Output, 4-1 analog inputs, 4-9, 7-2 analog output, 4-10, 7-2 CAN connection, 4-17 connection summary, 4-19 connector locations, 4-2 digital inputs, 4-11 digital outputs, 4-11, 4-13, 7-2, 7-3 error input, 4-12 home input, 4-12 limit input, 4-12 serial port, 4-15 stepper drive outputs, 7-3 stepper logic outputs, 7-3 stop input, 4-12 Installation, 3-1

## **J**

Jumper settings CAN terminator, 4-18 error output, 4-14

#### **L**

LED indicators status display, 6-2 surface mount, 6-3 Loading saved information, 5-12

#### **O**

Operation, 5-1 connecting to the PC, 5-1 installing WorkBench v5, 5-1 power on checks, 5-2 preliminary checks, 5-1 starting, 5-1

#### **P**

Power sources, 3-3, 4-3, 7-1 using a single drive supply, 4-3 using separate drive and logic supplies, 4-4 Precautions, 1-2

#### **R**

Receiving and Inspection, 2-2 RELAY keyword, 4-14 RS232 port, 4-15

## **S**

Safety Notice, 1-2 Saving setup information, 5-11 Scale, selecting, 5-6 Specifications, 7-1 analog inputs, 7-2 analog outputs, 7-2

CAN interface, 7-4 digital inputs, 7-2 digital outputs, 7-3 environmental, 7-4 input power, 7-1 output power, 7-1 stepper axis outputs, 7-3 stepper logic outputs, 7-3 weights and dimensions, 7-4 Status display, 6-2 Stepper axis, 5-8 0-2 drive outputs, 4-5 connecting a 4-wire motor, 4-5 connecting a 6-wire motor, 4-6 connecting a 8-wire motor, 4-7 0-3 logic outputs, 4-8 testing the output, 5-8

## **T**

Testing, an axis, 5-8 Troubleshooting, 6-1 communication, 6-4 help file, 5-3 motor control, 6-4 problem diagnosis, 6-1 status display, 6-2 SupportMe, 6-1

#### **U**

Units and abbreviations, 2-3

#### **W**

Weights and dimensions, 7-4 WorkBench v5, 5-3 digital input/output configuration, 5-9 help file, 5-3 loading saved information, 5-12 saving setup information, 5-11 starting, 5-4

If you have any suggestions for improvements to this manual, please let us know. Write your comments in the space provided below, remove this page from the manual and mail it to:

Manuals Baldor UK Ltd Mint Motion Centre 6 Bristol Distribution Park Hawkley Drive Bristol BS32 0BF United Kingdom.

Alternatively, you can e-mail your comments to:

manuals@baldor.co.uk

#### **Comment:**

 $\mathbf{I}$ 

ń  $\blacksquare$ 

ń

ń

 $\mathbf{I}$  $\mathbf{I}$  $\ddot{\phantom{a}}$  $\ddot{\phantom{a}}$  $\ddot{\phantom{0}}$  $\frac{1}{1}$ 

 $\ddot{\phantom{a}}$  $\mathbf{I}$  $\mathbf{I}$  $\mathbf{I}$  $\mathbf{r}$  $\mathbf{I}$  $\blacksquare$  $\mathbf{I}$ ï ï ï ï ĭ ĭ ĭ ĭ í f t

*continued...*

r

ń

*Thank you for taking the time to help us.*

Download from Www.Somanuals.com. All Manuals Search And Download.

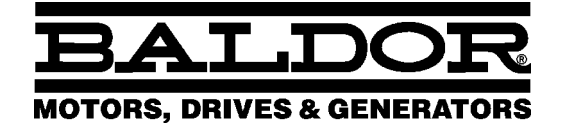

Baldor Electric Company P.O. Box 2400 Ft. Smith, AR 72902-2400 U.S.A.

*Visit www.supportme.net for the latest documentation and software releases.*

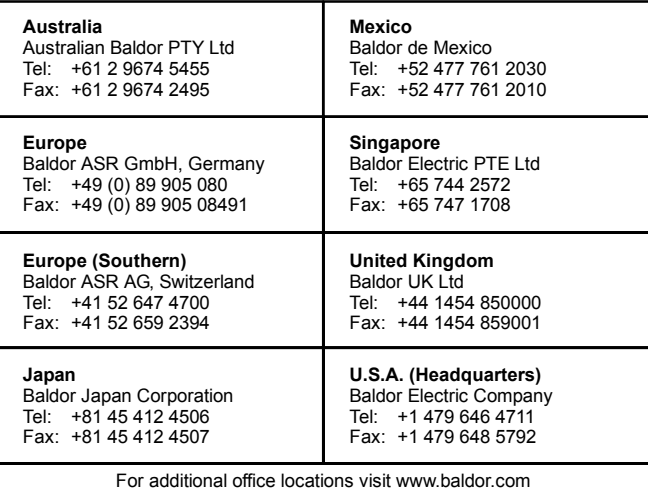

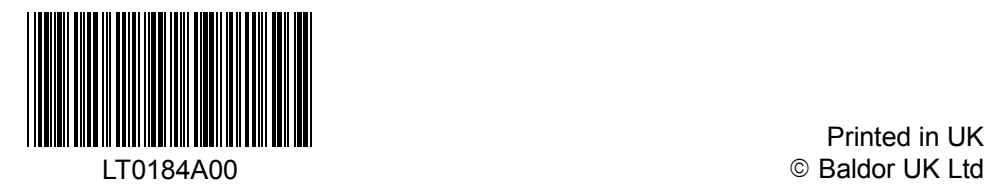

Printed in UK

Download from Www.Somanuals.com. All Manuals Search And Download.

Free Manuals Download Website [http://myh66.com](http://myh66.com/) [http://usermanuals.us](http://usermanuals.us/) [http://www.somanuals.com](http://www.somanuals.com/) [http://www.4manuals.cc](http://www.4manuals.cc/) [http://www.manual-lib.com](http://www.manual-lib.com/) [http://www.404manual.com](http://www.404manual.com/) [http://www.luxmanual.com](http://www.luxmanual.com/) [http://aubethermostatmanual.com](http://aubethermostatmanual.com/) Golf course search by state [http://golfingnear.com](http://www.golfingnear.com/)

Email search by domain

[http://emailbydomain.com](http://emailbydomain.com/) Auto manuals search

[http://auto.somanuals.com](http://auto.somanuals.com/) TV manuals search

[http://tv.somanuals.com](http://tv.somanuals.com/)